# 操作手册 **iTEMP TMT182B**

温度变送器

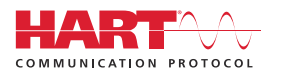

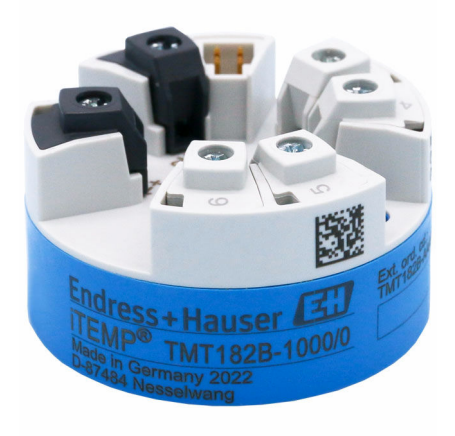

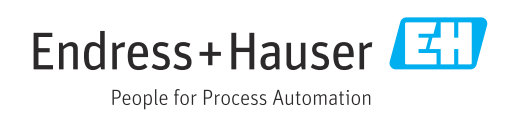

# **1 文档信息**

### **1.1 文档功能**

《操作手册》包含设备生命周期内各个阶段所需的所有信息:从产品标识、到货验收和 储存,至安装、电气连接、操作和调试,以及故障排除、维护和废弃。

## **1.2 《安全指南》(XA)**

设备在防爆危险区中使用时,必须遵守国家法规要求。在防爆危险区中使用的测量系统 带单独成册的防爆手册。防爆手册是《操作手册》的组成部分。必须严格遵守防爆手册 中列举的安装参数、电气参数和安全指南要求!请确保设备通过防爆认证,并选择配套 的防爆文档。铭牌上标识有防爆手册的文档资料代号(XA...)。防爆手册的资料代号必 须与铭牌上标识的文档资料代号完全一致。

### **1.3 信息图标**

### **1.3.1 安全图标**

#### ▲ 危险

危险状况警示图标。若未能避免这种状况,会导致人员严重或致命伤害。

#### ▲ 警告

危险状况警示图标。若未能避免这种状况,可能导致人员严重或致命伤害。

#### **A** 小心

危险状况警示图标。若未能避免这种状况,会导致人员轻微或中等伤害。

#### **注意**

操作和其他影响提示信息图标。不会导致人员伤害。

### **1.3.2 电气图标**

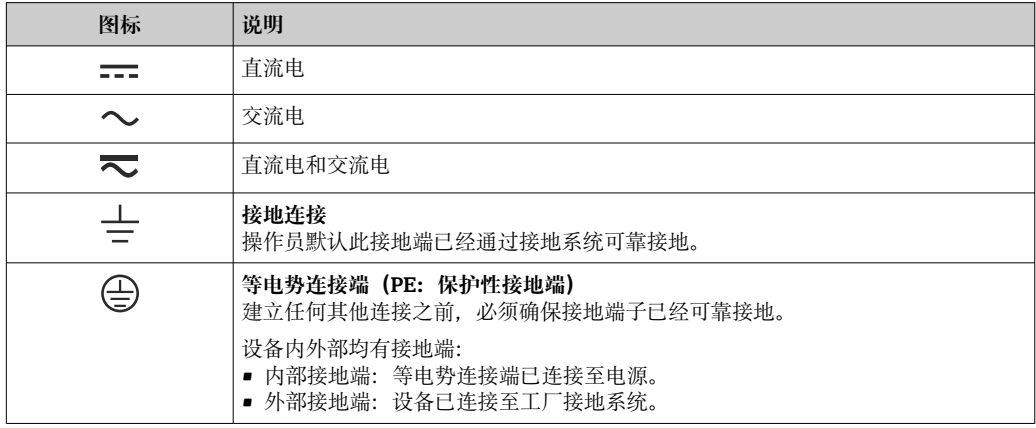

### **1.3.3 特定信息图标**

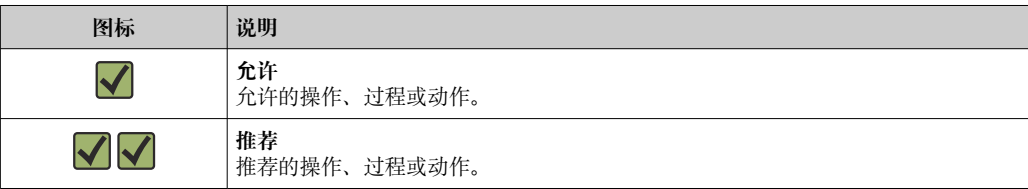

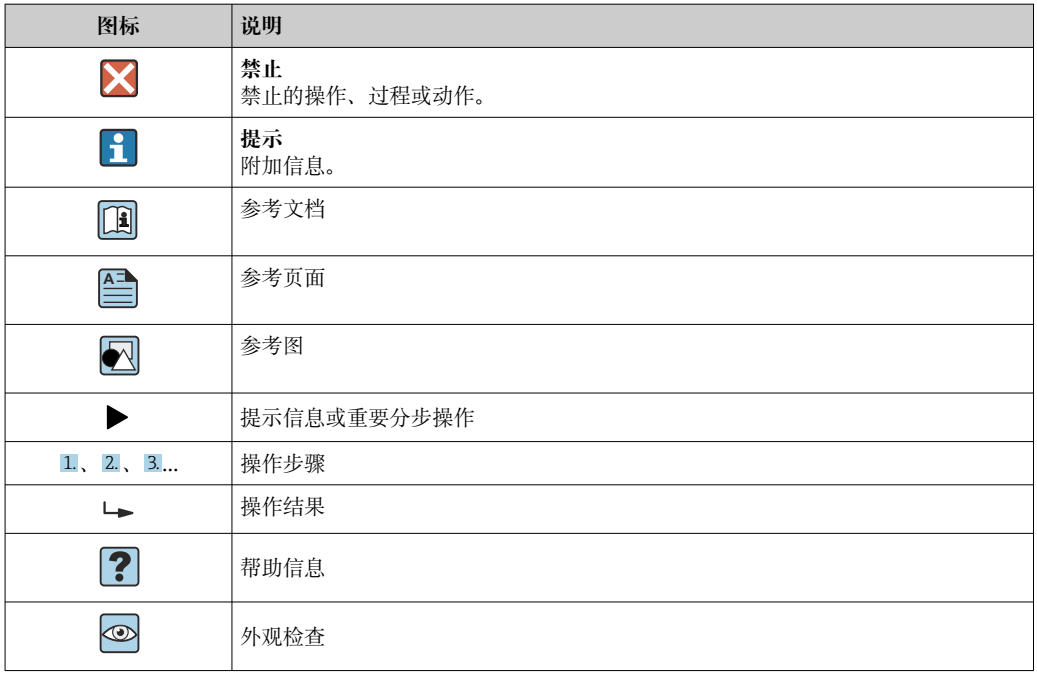

### **1.3.4 图中的图标**

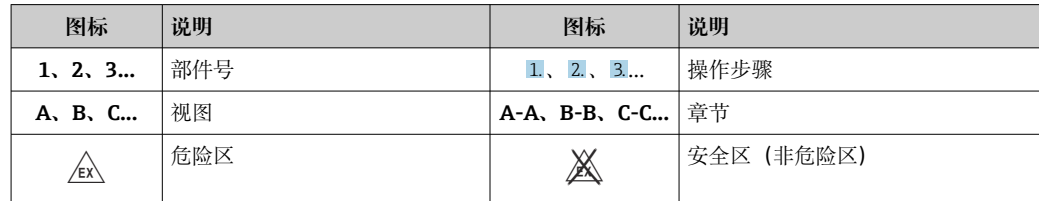

### **1.4 工具图标**

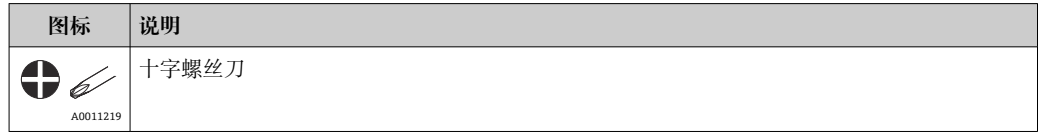

# **1.5 文档资料**

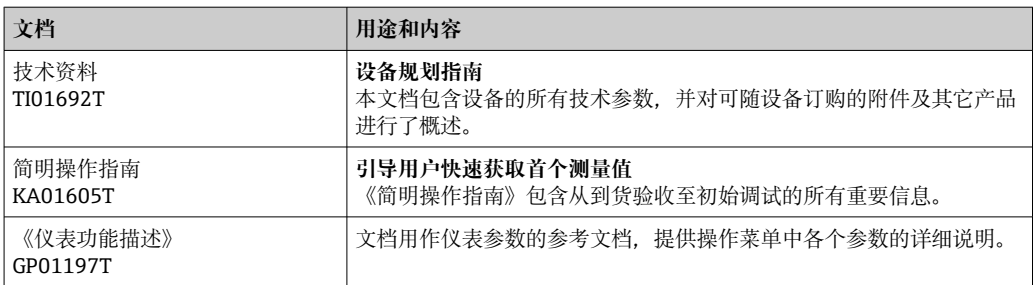

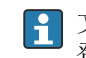

文档资料的获取方式:

登陆 Endress+Hauser 公司网站,进入下载区: www.endress.com → Download

# **1.6 注册商标**

#### **HART®**

现场通信组织的注册商标(美国德克萨斯州奥斯汀)

# **2 基本安全指南**

### **2.1 人员要求**

执行安装、调试、诊断和维护操作的人员必须符合下列要求:

- ‣ 经培训的合格专业人员必须具有执行特定功能和任务的资质。
- ‣ 经工厂厂方/操作员授权。
- ‣ 熟悉联邦/国家法规。
- ‣ 开始操作前,专业人员必须事先阅读并理解《操作手册》、补充文档和证书中(取决 于实际应用)的各项规定。
- ‣ 遵守操作指南和基本条件要求。

操作人员必须符合下列要求:

- ‣ 经工厂厂方/操作员针对任务要求的指导和授权。
- ‣ 遵守手册中的指南。

### **2.2 指定用途**

设备是通用可配置温度变送器,带一路传感器输入,可转换热电阻、热电偶、电阻和电 压信号。模块化变送器可以安装在符合 DIN EN 50446 标准的接线盒 (平面表头) 中, 还可使用选配的 DIN 导轨夹安装在 DIN 导轨上。

设备用于非指定用途时,部分防护功能失效。

由于不当使用或用于非指定用途而导致的损坏,制造商不承担任何责任。

### **2.3 操作安全**

- ‣ 只有完全满足技术规范且无错误和故障时才能操作设备。
- ‣ 操作员有责任确保设备无故障运行。

#### **防爆危险区**

在防爆危险区中使用设备时,应采取措施避免人员或设备危险(例如防爆保护或安全设 备):

- ‣ 参照铭牌上的技术参数,检查并确认所订购的设备是否允许在防爆危险区中使用。铭 牌位于变送器外壳的侧面。
- ‣ 遵守单独成册的补充文档资料中列举的规格参数要求,补充文档资料是《操作手册》 的组成部分。

#### **设备安全和电磁兼容性**

测量系统符合 EN 61010-1 标准的常规安全要求以及 IEC/EN 61326 系列标准和 NAMUR NE 21 标准中的电磁兼容性要求。

#### **注意**

▶ 根据 UL/EN/IEC 61010-1 标准 9.4 节和表 18 的要求, 设备的供电电源必须采用限能 电路。

### **2.4 产品安全**

产品基于工程实践经验设计,符合最先进的安全要求。通过出厂测试,可以安全使用。

### **2.5 IT 安全**

我们提供的质保服务仅在根据《操作手册》安装和使用产品时有效。产品配备安全防护 机制,用于防止意外改动。

操作员必须根据相关安全标准执行 IT 安全措施, 为产品和相关数据传输提供额外的防 护。

### **2.6 设备的 IT 安全**

设备提供特定安全功能,帮助操作员采取保护措施。上述功能由用户自行设置,正确设 置后能够实现更高操作安全性。设备提供更改用户角色的密码(适用于通过 FieldCare、 DeviceCare、PDM 进行的操作)。

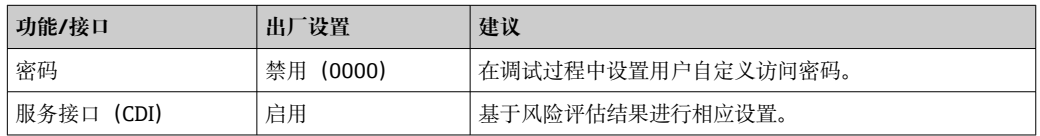

### **2.6.1 用户专用密码**

通过调试工具(例如 FieldCare、DeviceCare)对设备参数的写访问可以通过可修改的用 户专用密码来保护。

### **2.6.2 概述**

- 在调试期间,交付时使用的任何密码都应更改。
- 在定义和管理密码时,请遵循生成安全密码的通用规则。
- 用户有责任对密码进行管理和小心处理。

### **3 到货验收和产品标识**

1. 小心去除温度变送器的包装。包装或包装内的物品是否完好无损?

- 禁止安装已损坏的部件,否则,制造商无法保证材料的耐腐蚀性和设备的设计 安全性能。制造商不对由此产生的损失承担任何责任。
- 2. 对照供货清单,检查包装内的物品是否与供货清单一致,是否有遗漏?
- 3. 铭牌参数是否与供货清单上的订购信息一致?
- 4. 随箱包装中是否提供技术文档资料及其他配套文档资料?可选: 防爆型仪表是否提 供《安全指南》?

 $\Box$ 如果不满足任一上述条件,请咨询 Endress+Hauser 当地销售中心。

### **3.1 产品标识**

设备标识信息如下:

- 铭牌参数
- 发货清单上的扩展订货号及设备特性明细
- 在 W@M 设备浏览器中输入铭牌上的序列号 (www.endress.com/deviceviewer): 显 示完整设备参数和配套技术文档资料信息。
- 在 Endress+Hauser Operations App 中输入铭牌上的序列号, 或使用 Endress+Hauser Operations App 扫描铭牌上的二维码 (QR 码): 显示所有设备参数和相关技术文档资 料信息。

#### **3.1.1 铭牌**

#### **设备是否适用?**

对比和查看设备铭牌上的信息,检查设备是否符合测量点的要求。

铭牌上标识的信息:

- 序列号、设备修订版本号、固件版本号和硬件版本号
- 二维码
- 位号和扩展订货号, 两行显示
- 防爆认证及相应防爆手册资料代号(XA...)
- 认证类型和图标

#### **3.1.2 制造商名称和地址**

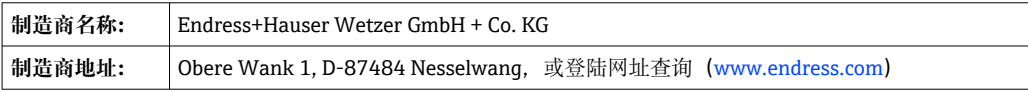

### **3.2 供货清单**

设备的供货清单如下:

- 温度变送器
- 安装材料(模块化变送器),可选
- 印刷版《简明操作指南》(英语)
- 防爆危险区中使用的设备:附加文档资料(例如《安全指南》(XA))

### **3.3 储存和运输**

外形尺寸:→ △ 44

储存温度

- $-50$  ...  $+100$  °C (-58 ...  $+212$  °F)
- 最大相对湿度:95%,符合 IEC 60068-2-30 标准

1 储存和运输设备时, 请妥善包装, 保护设备免受撞击等外部影响。原包装具有最佳 防护效果。

储存期间避免以下环境影响:

- 阳光直射
- 振动
- 腐蚀性介质

# **4 安装**

### **4.1 安装要求**

#### **4.1.1 外形尺寸**

关于设备的外形尺寸,请参见"技术参数"→ △ 44。

#### **4.1.2 安装位置**

安装在符合 DIN EN 50446 标准的平面表头中,直接安装在带电缆入口的铠装芯子上 (中心孔径:7 mm)。

确保表头中预留足够空间!

使用 DIN 导轨夹可以将模块化变送器安装在符合 IEC 60715 标准的 DIN 导轨上 (→ △ 31 附件)。

必须注意安装点的要求环境条件(例如环境温度、防护等级、气候等级等), 确保设备 可以直接安装使用, 参见"技术参数"章节→ △4。

在防爆危险区中使用时,必须注意证书和认证中的限定值要求(参见防爆手册)。

### **4.2 安装设备**

使用十字螺丝刀安装模块化变送器:

- 固定螺丝的最大扭矩 = 1 Nm (¾ lbf ft): 螺丝刀: Pozidriv Z2
- ■螺纹式接线端子的最大扭矩 = 0.35 Nm (¼ lbf ft) ; 螺丝刀: Pozidriv Z1

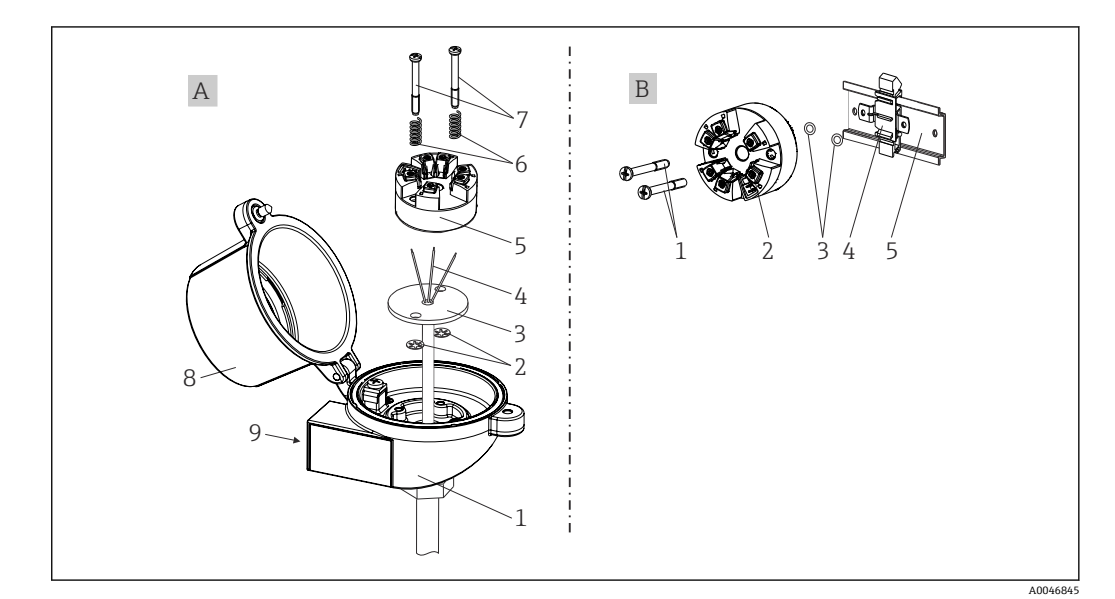

21 安装模块化变送器

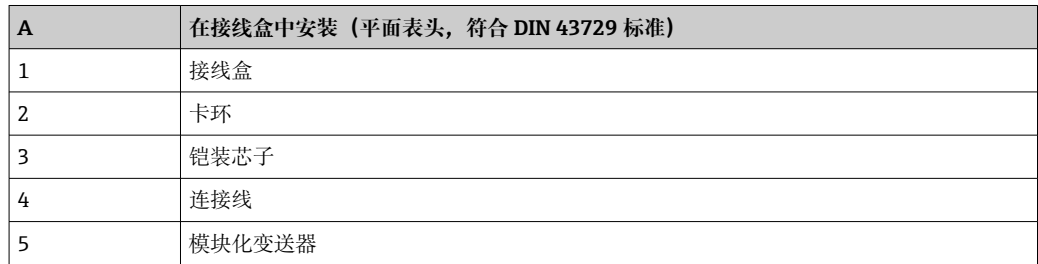

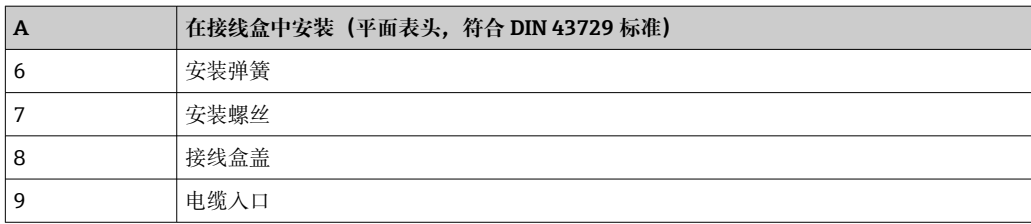

在接线盒中安装的步骤(图 A):

- 1. 打开接线盒盖(8)。
- 2. 使芯子(3)的连接线(4)穿过模块化变送器(5)的中心孔。
- 3. 将安装弹簧(6)装配在安装螺丝(7)上。
- 4. 将安装螺丝(7) 安装在模块化变送器两侧的安装孔中,并一同插入至芯子(3)的 侧孔中。使用卡环(2)固定安装螺丝。
- 5. 拧紧模块化变送器(5)和芯子(3), 在接线盒中安装到位。
- 6. 完成接线后,重新关闭接线盒盖(8)。

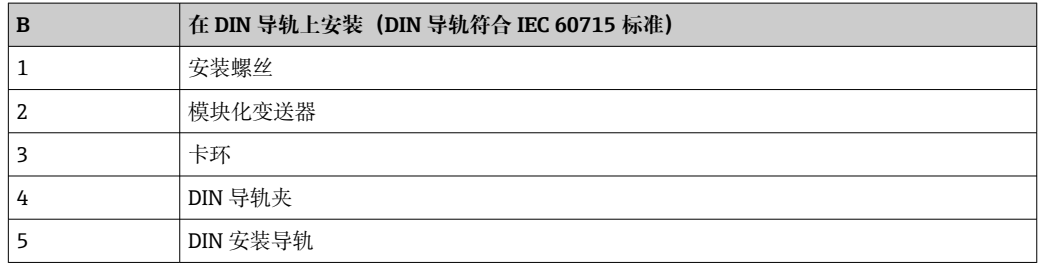

在 DIN 导轨上安装的安装步骤 (视图 B):

- 1. 将 DIN 导轨夹 (4) 安装在 DIN 导轨 (5) 上, 确保啮合到位。
- 2. 将安装螺丝(1)安装在模块化变送器(2)两侧的安装孔中。通过卡环(3)固定 安装螺丝。
- 3. 将模块化变送器 (2) 安装在 DIN 导轨夹 (4) 上。

### **4.2.1 典型安装方式(北美地区)**

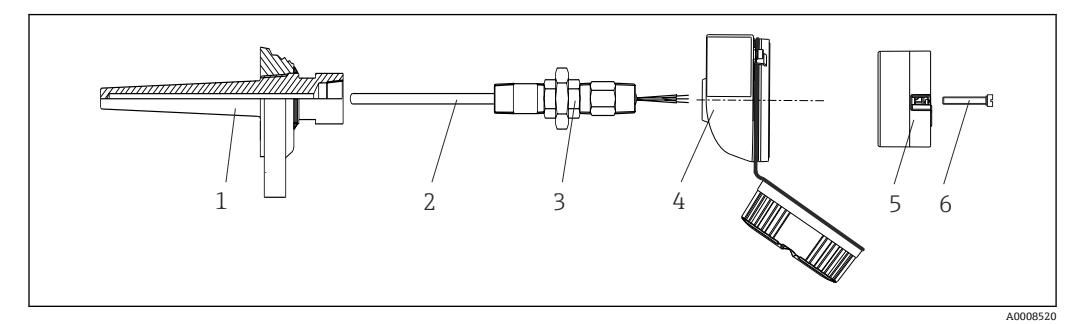

- 2 安装模块化变送器
- 1 保护套管
- 2 铠装芯子
- 3 活接头
- 4 接线盒
- 5 模块化变送器
- 6 安装螺丝

<span id="page-10-0"></span>热电阻(RTD)温度计,以及模块化变送器:

- 1. 将保护套管(1)插入至工艺管道或罐壁中。施加过程压力前,参照安装指南固定 保护套管。
- 2. 将所需活接头(3)安装在保护套管上。
- 3. 在苛刻工况中,或者受特殊法规约束的使用场合中,必须使用密封圈,务必确保此 类密封圈已安装到位。
- 4. 将安装螺丝(6)安装在模块化变送器(5)两侧的安装孔中。
- 5. 将模块化变送器(5)安装在接线盒(4)中,确保电源线(接线端子 1 和 2)对准 电缆入口。
- 6. 使用螺丝刀拧紧需要安装在接线盒(4)中的模块化变送器(5)。
- 7. 将芯子(3)的连接线插入至接线盒(4)下部的电缆入口中,并穿过模块化变送器 (5)的中心孔。进行变送器接线。
- 8. 将接线盒(4)拧至活接头(3)上,已完成接线的模块化变送器已安装在接线盒 中。

#### **注意**

**必须安全锁定接线盒盖,确保满足防爆要求。**

‣ 完成接线后,重新关闭接线盒盖。

### **4.3 安装后检查**

完成设备安装后,执行下列检查:

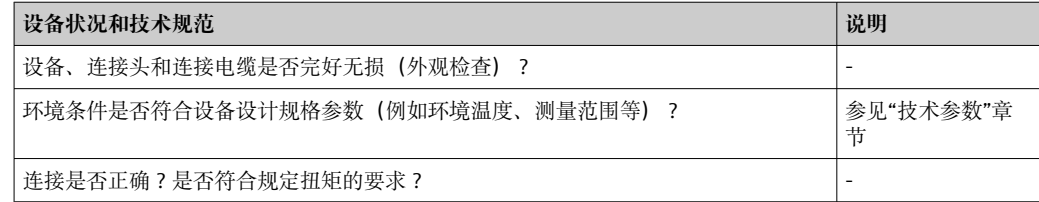

# <span id="page-11-0"></span>**5 电气连接**

### **A**小心

- ‣ 进行设备安装或接线操作前,首先切断电源。否则,可能会损坏电子部件。
- ▶ 禁止占用 CDI 接口。接线错误会导致电子部件损坏。

#### **注意**

**过度拧紧螺纹式接线端子会损坏变送器。**

▶ 最大紧固扭矩为  $1$  Nm  $(3/4$  lbf ft)。

### **5.1 接线要求**

带螺纹式接线端子的模块化变送器的接线操作需要使用十字螺丝刀。

已安装模块化变送器的接线操作步骤如下:

- 1. 打开接线盒或现场型外壳的缆塞和盖板。
- 2. 将电缆穿过缆塞口。
- 3. 连接电缆, 参见→ 12。
- 4. 重新拧紧缆塞,关闭外壳盖。

为了避免接线错误,调试设备前必须对照连接后检查列表检查接线!

### **5.2 连接传感器电缆**

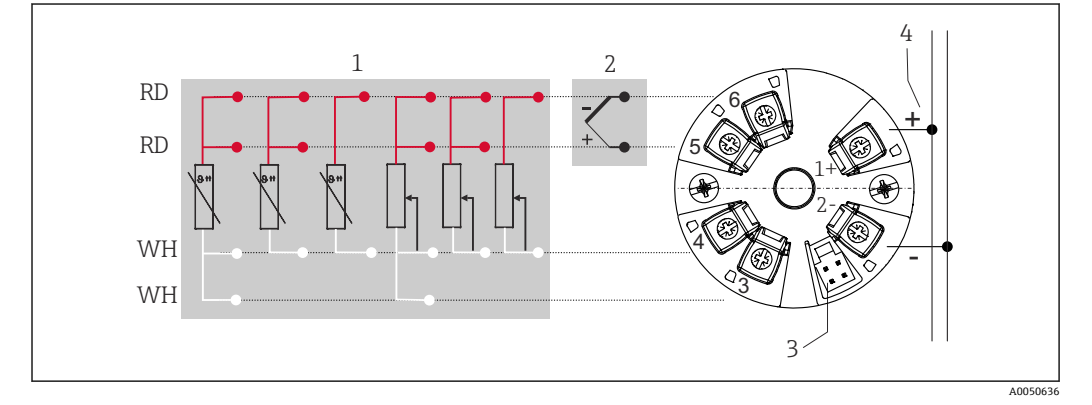

■ 3 模块化变送器的接线端子分配

- 1 传感器输入,热电阻 (RTD) 和电阻 (Ω) 信号, 四线制、三线制和两线制连接
- 2 传感器输入,热电偶(TC)和电压(mV)信号<br>3 CDI接口
- CDI 接口
- 4 总线端连接器和电源

通过 HART®通信 (接线端子 1 和 2) 操作变送器时, 信号回路中需要接入最小阻抗为 250 Ω 的负载。

#### **注意**

▶ △ ESD - 静电释放。防止接线端子受到静电释放的影响。否则,可能会导致电子部件 损坏或故障。

#### **5.3 连接变送器**

### **[4]** 电缆规格

- 仅需传输模拟量信号时,使用普通设备电缆即可。
- 需要传输 HART®信号时, 建议使用屏蔽电缆。请遵守工厂接地规范。

还应遵照常规接线步骤接线→ □ 12。

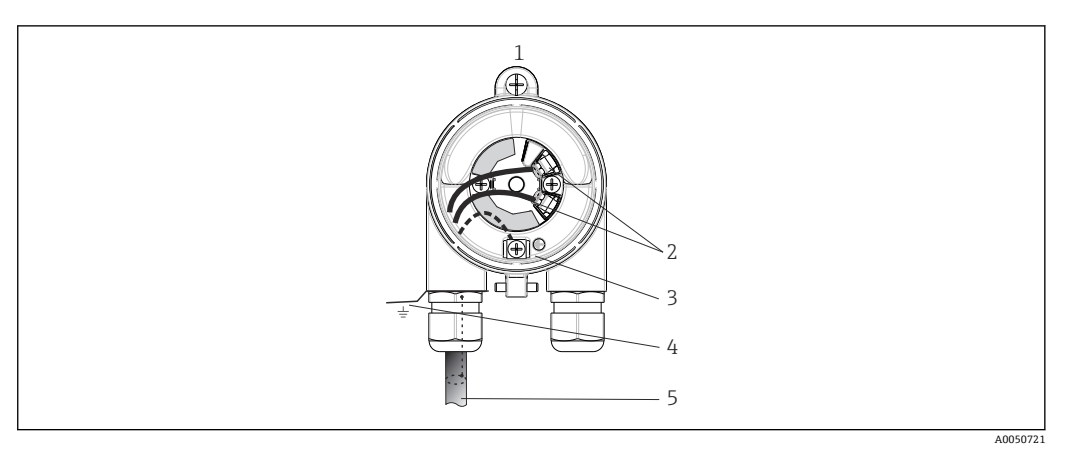

- 24 连接信号电缆和供电电缆
- 1 模块化变送器安装在接线盒或现场型外壳中<br>2 接线端子、连接 HART®通信线和供电线
- 接线端子,连接 HART®通信线和供电线
- 3 内部接地连接
- 4 外部接地连接
- 屏蔽信号电缆(建议使用 HART®信号传输)
- 信号电缆接线端子(1+和 2-)带极性反接保护。  $\vert \bm{\mathsf{F}} \vert$ ■ 电缆横截面积: 不超过 1.5 mm<sup>2</sup>

## **5.4 特殊连接说明**

#### **屏蔽和接地**

必须遵守 FieldComm Group™的规范安装 HART®变送器。

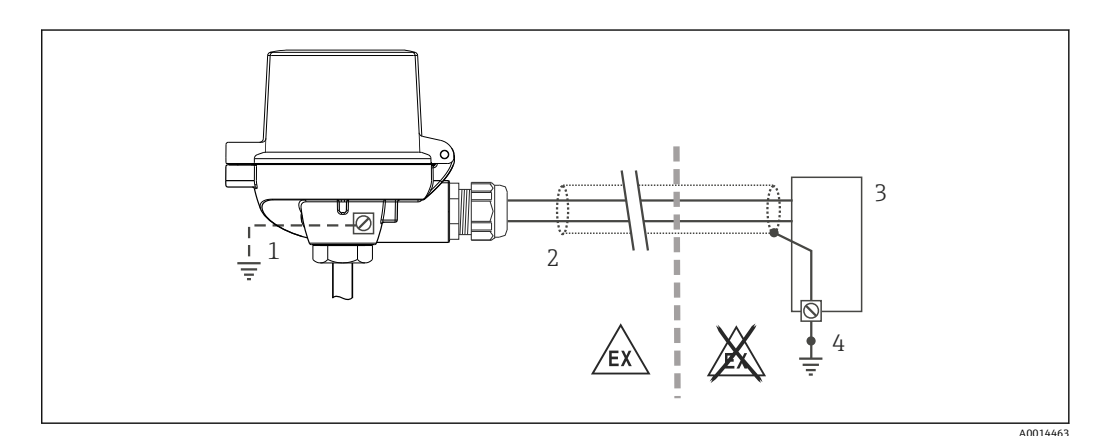

- 5 HART®通信电缆的单端屏蔽和接地连接
- 1 现场型设备的可选接地端,与电缆屏蔽层隔离
- 2 电缆屏蔽层接地,单端接地
- 3 供电单元
- 4 HART®通信电缆的屏蔽层接地端

### <span id="page-13-0"></span>**5.5 保证防护等级**

进行下列现场安装或服务时必须遵守下列要求,才能确保 IP67 防护等级:

- 变送器必须安装在接线盒中,且接线盒具备合适的防护等级。
- 必须确保放置在安装槽中的外壳密封圈洁净无损。密封圈必须干燥清洁;如需要,更 换密封圈。
- 连接电缆必须符合指定外径要求(例如 M20x1.5 缆塞适用连接电缆的外径为 8 … 12 mm)。
- 牢固拧紧缆塞。→ 26, 14
- 电缆在接入缆塞之前,必须呈向下弯曲状(存水弯),防止水汽进入缆塞。安装设 备,避免缆塞朝上。→  $\blacksquare$  6,  $\blacksquare$  14
- 用堵头替换不用的缆塞。
- 禁止拆除缆塞垫圈。

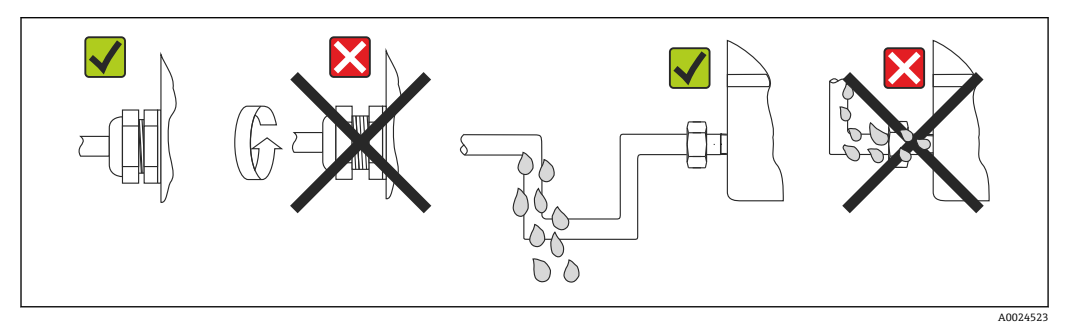

<sup>■ 6</sup> 符合 IP67 防护等级的接线说明

# **5.6 连接后检查**

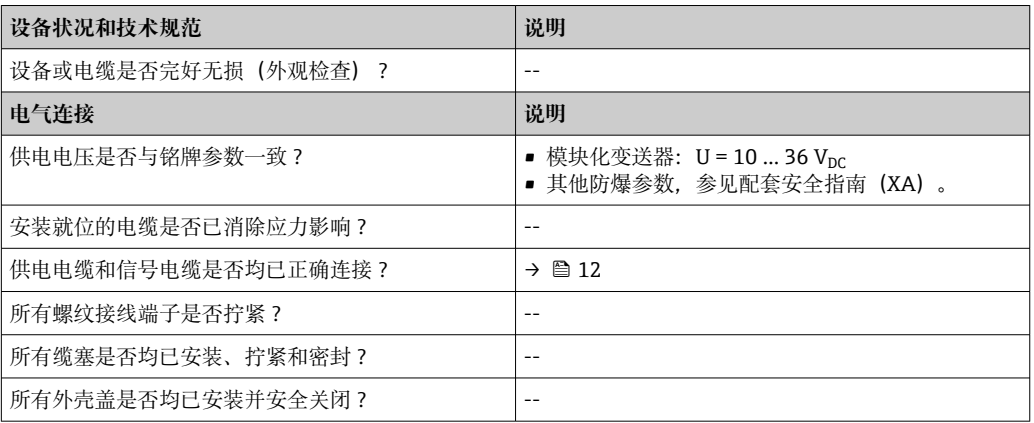

# **6 操作方式**

### **6.1 操作方式概览**

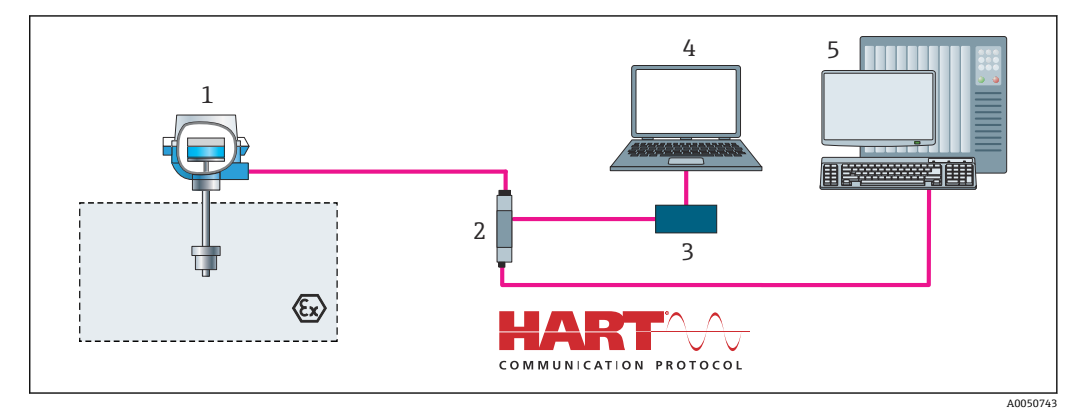

- 7 通过 HART®通信操作变送器
- 
- 1 温度变送器 -<br>2 变送器有源隔离栅,带双向 HART®信号传输<br>3 HART®调制解调器
- 
- 3 HART<sup>®</sup>调制解调器<br>4 个人计算机、笔记 4 个人计算机、笔记本电脑或平板电脑,带 FieldCare/DeviceCare 调试工具
- 5 PLC

### <span id="page-15-0"></span>**6.2 操作菜单的结构和功能**

### **6.2.1 操作菜单的结构**

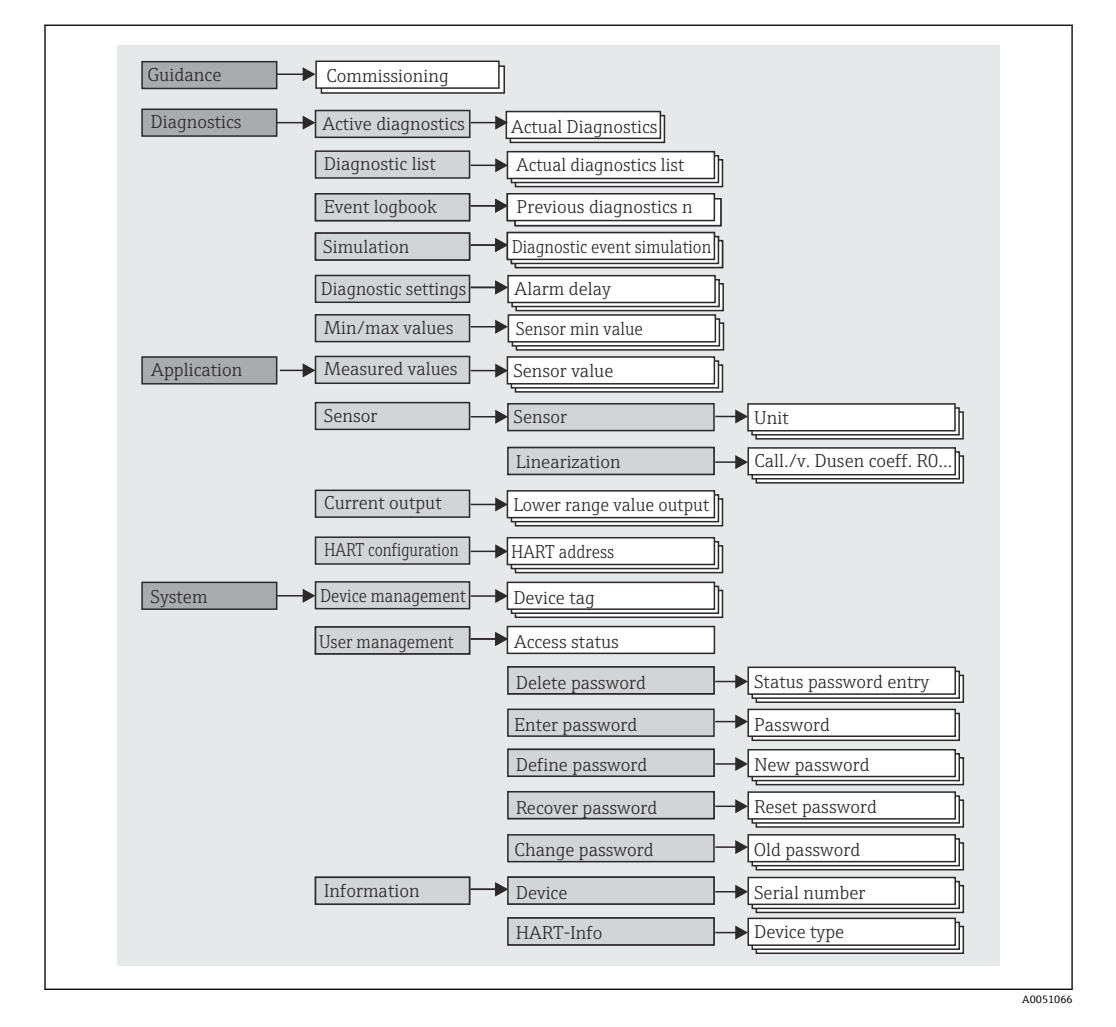

#### **用户角色**

Endress+Hauser 基于用户角色理念实施访问控制, 提供两种不同的用户角色, 根据 NAMUR 设置不同用户角色的读写权限。

• **操作员**

工厂操作员只允许更改部分设置和操作中用到的与应用相关的简单功能,以确保不影 响应用,特别是测量回路。操作员可以查看所有参数。

• **维护**

**Maintenance** 用户角色主要用于设备组态设置过程:调试、调节和故障排除。允许用 户设置和修改当前所有参数。不同于 Operator 用户角色, Maintenance 用户角色允许 读写所有参数。

• **更改用户角色** 选择所需用户角色(已在调试工具中预设置),按提示并正确输入密码,可以更改当 前用户角色及对应读写权限。用户退出系统后,系统访问权限恢复为最低等级的用户 角色。用户可以在设备运行过程中主动选择退出,设备超过 600 秒无任何操作时,自 动退出。但是,进行中的操作会继续后台运行(例如自动上传/下载、数据记录等)。

```
• 出厂状态
```
出厂时,**Operator** 用户角色被关闭,**Maintenance** 用户角色默认为最低等级的用户 角色。此时,无需输入密码即可进行设备调试和其他过程调节。随后,可以设置 Maintenance 用户角色密码, 防止意外修改设置。设备出厂时, Operator 用户角色 不可见。

```
• 密码
```
可以设置 **Maintenance** 用户角色密码,限制访问设备功能。**Operator** 用户角色可以 设置为最低等级,此时不再要求输入密码。只有进入 **Maintenance** 用户角色,才允许 更改密码或取消密码。可以通过不同的设备操作菜单设置密码:

菜单路径: Guidance → Commissioning wizard (设备操作向导中)

菜单路径: System → User management

| 菜单            | 指定任务                                                                                             | 内容/说明                                                                                                    |
|---------------|--------------------------------------------------------------------------------------------------|----------------------------------------------------------------------------------------------------|
| "Diagnostics" | 故障排除:<br>■ 诊断和排除过程故障。<br>■ 严苛工况下的错误诊断。<br>■ 解释设备故障信息,并校正相关错误。                                    | 包含所有检测和分析错误的参数:<br>• Diagnostic list<br>最多包含3条当前未处理的错误信息<br><b>Event logbook</b><br>包含最近 10 条错误信息<br>■ "Simulation"子菜单<br>仿真测量值、输出值或诊断信息<br>■ "Diagnostic settings"子菜单<br>包含所有错误事件设置参数<br>■ "Min/max values"子菜单<br>包含最小值/最大值标识和复位选项 |
| "Application" | 调试:<br>■ 测量设置。<br>■ 数据处理设置(比例、线性化等)。<br>■ 模拟量测量值输出设置。<br>操作任务:<br>读取测量值。                         | 包含所有调试参数:<br>■ "Measured values"子菜单<br>包含当前所有测量值<br>■ "Sensor"子菜单<br>包含所有测量设置参数<br>■ "Output"子菜单<br>包含所有模拟量电流输出设置参数<br>■ "HART configuration"子菜单<br>包含 HART 通信设定值和关键参数                                                              |
| "System"      | 以下任务需要具备设备系统管理的专业知识:<br>■ 优化测量设置,支持系统集成。<br>■ 通信接口的详细设置。<br>■ 用户和访问管理、密码控制<br>■ 设备标识信息和 HART 信息。 | 包含为系统、设备和用户管理(包括蓝牙设置)分配的所有高级设备<br>参数。<br>■ "Device management"子菜单<br>包含常规设备管理参数<br>■ "Device and user management"子菜单<br>访问权限、密码设置等参数<br>■ "Information"子菜单<br>包含所有设备唯一标识参数<br>■ "Display"子菜单<br>显示单元设置                              |

**子菜单**

# **6.3 通过调试工具访问操作菜单**

Endress+Hauser 的 FieldCare 和 DeviceCare 调试工具可以登陆网站下载 (https://www.software-products.endress.com), 也可以直接向 Endress+Hauser 当地 销售中心索取 DVD 数据存储光盘。

#### **6.3.1 DeviceCare**

#### **功能范围**

DeviceCare 是 Endress+Hauser 设备的免费调试软件。安装配套设备驱动程序 (DTM), DeviceCare 支持采用以下通信协议的设备: HART、PROFIBUS、 FOUNDATION Fieldbus、Ethernet/IP、Modbus、CDI、ISS、IPC 和 PCP。目标用户群包 括尚未采用数字工厂网络的客户、服务中心以及 Endress+Hauser 维修工程师。设备直 接通过调制解调器点对点连接, 或通过总线系统连接。DeviceCare 界面直观, 操作简 单。可以安装在运行 Windows 操作系统的 PC 机、笔记本电脑或平板电脑上使用。

#### **设备描述文件的获取途径**

详细信息参见"系统集成"章节→ △21

#### **建立连接**

实例:FXA291 (USB) CDI 通信套件

1. 确保所有连接设备的 DTM 库均已完成更新。

- 2. 按下 Automatic 按钮, 启动 DeviceCare 并连接设备。
	- 系统自动检测设备。

如果需要传输离线设置的设备参数,必须首先进入 **System -> User administration**  $| \cdot |$ 菜单输入 **Maintenance** 用户角色的密码(如果已预先设置)。

#### **用户界面**

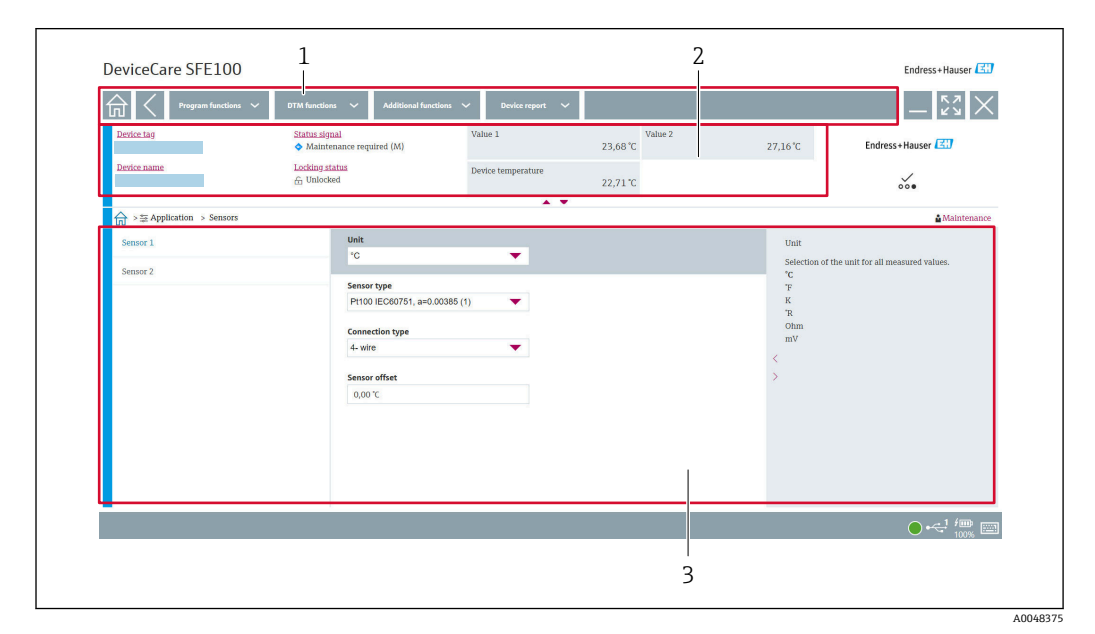

■ 8 DeviceCare 用户界面, 显示设备信息

- 2 显示设备名称、当前状态、当前测量值
- 3 设备参数设置区

<sup>1</sup> 菜单路径区

#### **6.3.2 FieldCare**

#### **功能范围**

FieldCare 是 Endress+Hauser 提供的基于 FDT/DTM 技术的工厂资产管理软件, 可以对 系统中所有智能现场型设备进行设置,帮助用户进行设备管理。通过状态信息, FieldCare 还能简单有效地检查现场设备的状态和条件。通过 HART®通信或 CDI 接口 (= Endress+Hauser 通用数据接口) 访问。安装配套设备驱动程序 (DTM), DeviceCare 支 持采用以下通信协议的设备: HART、PROFIBUS、FOUNDATION Fieldbus、 Ethernet/IP、Modbus、CDI、ISS、IPC 和 PCP。

典型功能:

- 变送器的参数设置
- 上传和保存设备参数(上传/下载)
- 归档记录测量点
- 显示储存的测量值(在线记录仪)和事件日志

详细信息参见《操作手册》BA027S 和 BA059AS m

#### **设备描述文件的获取途径**

参见信息→ △ 21

#### **建立连接**

实例:FXA291 (USB) CDI 通信套件

- 1. 确保所有连接设备的 DTM 库均已完成更新。
- 2. 启动 FieldCare, 创建新项目。
- 3. 右击 **Host PC**,添加设备... 显示 **Add new device** 窗口。
	-
- **4. 从列表中选择 CDI Communication FXA291 选项, 按下 OK 确认。**
- **5. 双击 CDI communication FXA291, 查看 DTM。** 检查是否已将正确的调制解调器连接至串口。
- **6. 右击 CDI communication FXA291, 在文本菜单中选择 Create network 选项。** 建立设备连接。
- 如果需要传输离线设置的设备参数,必须首先进入 **System -> User administration** 菜单输入 **Maintenance** 用户角色的密码(如果已预先设置)。

#### **用户界面**

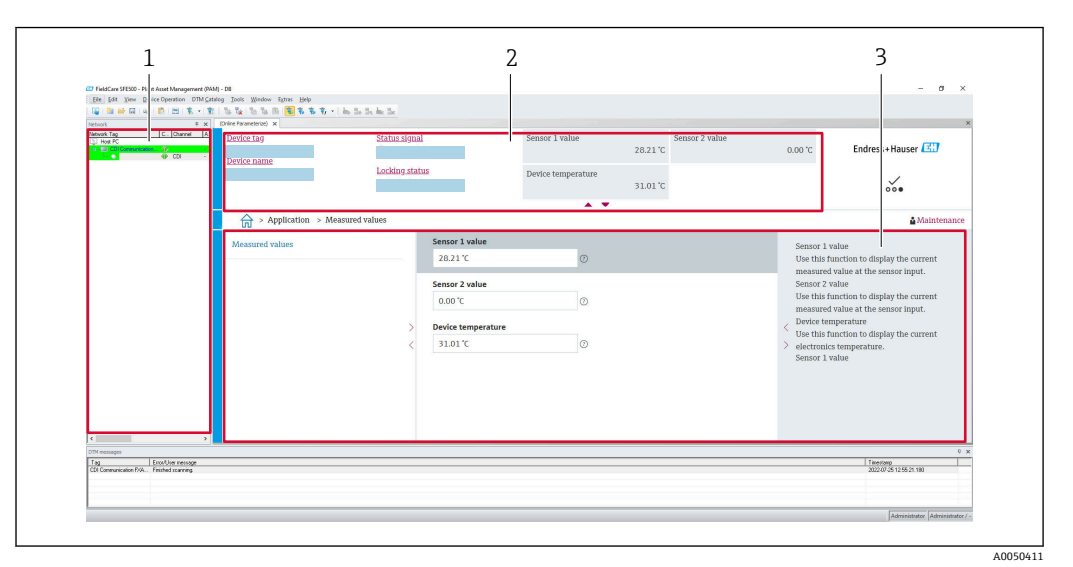

■ 9 FieldCare 用户界面, 显示设备信息

- 1 网络视图
- 2 显示设备名称、当前状态、当前测量值
- 3 菜单路径、设备参数化、帮助区

#### **6.3.3 AMS Device Manager**

#### **功能范围**

AMS Device Manager 为艾默生过程管理软件系统,通过 HART®通信操作和设置测量设 备。

#### **设备描述文件的获取途径**

参考信[息→ 21。](#page-20-0)

#### **6.3.4 SIMATIC PDM**

#### **功能范围**

SIMATIC PDM 是西门子的标准化独立供应商软件,通过 HART®通信操作、设置、维护 和诊断智能设备。

#### **设备描述文件的获取途径**

参考信[息→ 21。](#page-20-0)

# <span id="page-20-0"></span>**7 系统集成**

### **7.1 设备描述文件概述**

#### **设备版本信息**

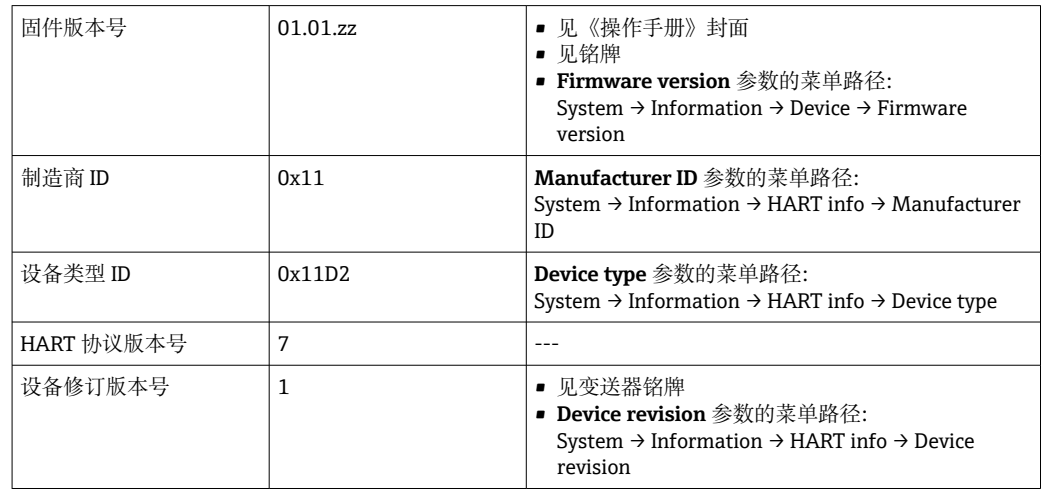

通过以下途径获取不同调试工具的配套设备驱动程序(DD/DTM):

- www.endress.com --> Downloads --> 搜索栏: Software --> 软件类型: Device drivers
- www.endress.com --> 现场仪表:输入产品基本型号,直接进入产品主页,例如 TMTxy --> 文档/手册/软件: Electronic Data Description (EDD)或 Device Type Manager (DTM)。

Endress+Hauser 支持多家制造商(例如艾默生、ABB、西门子、横河、霍尼韦尔等)的 常用调试工具。Endress+Hauser 的 FieldCare 和 DeviceCare 调试工具提供官网下载 (www. endress.com --> 资料下载 --> 搜索区: 软件 --> 应用软件), 也可以直接向 Endress+Hauser 当地销售中心索取数据存储介质。

### **7.2 通过 HART 通信协议传输的测量变量**

出厂时,设备参数的测量值分配如下:

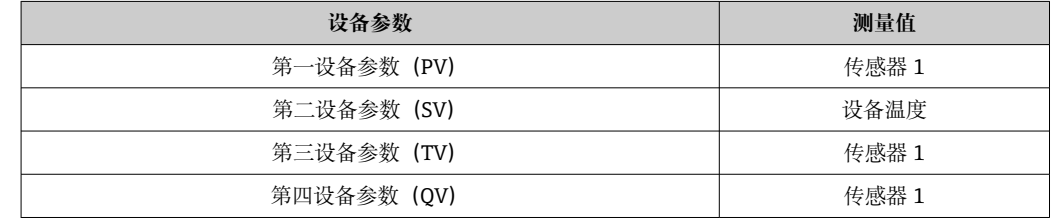

### **7.3 支持的 HART®命令**

 $\Gamma$  HART®通信允许在 HART®主站和现场设备间进行测量值和设备参数传输,用于设备 的组态设置和诊断。为了查询所有 HART®设备, HART®主站(例如手操器)或 PC 调试软件(例如 FieldCare)需要使用设备描述文件(DD、DTM)。为此,必须通 过"命令"控制信息传输。

有三种不同类型的命令

- 通用命令:
	- 适用所有 HART®设备,关系到下列功能,例如:
	- 识别 HART®设备
	- 读取数字量测量值
- 常用命令:
	- 适用大多数,但非所有现场设备。
- 设备专用命令:

允许访问非 HART®标准列举的设备功能参数。访问每台现场设备信息及其他关联信 息。

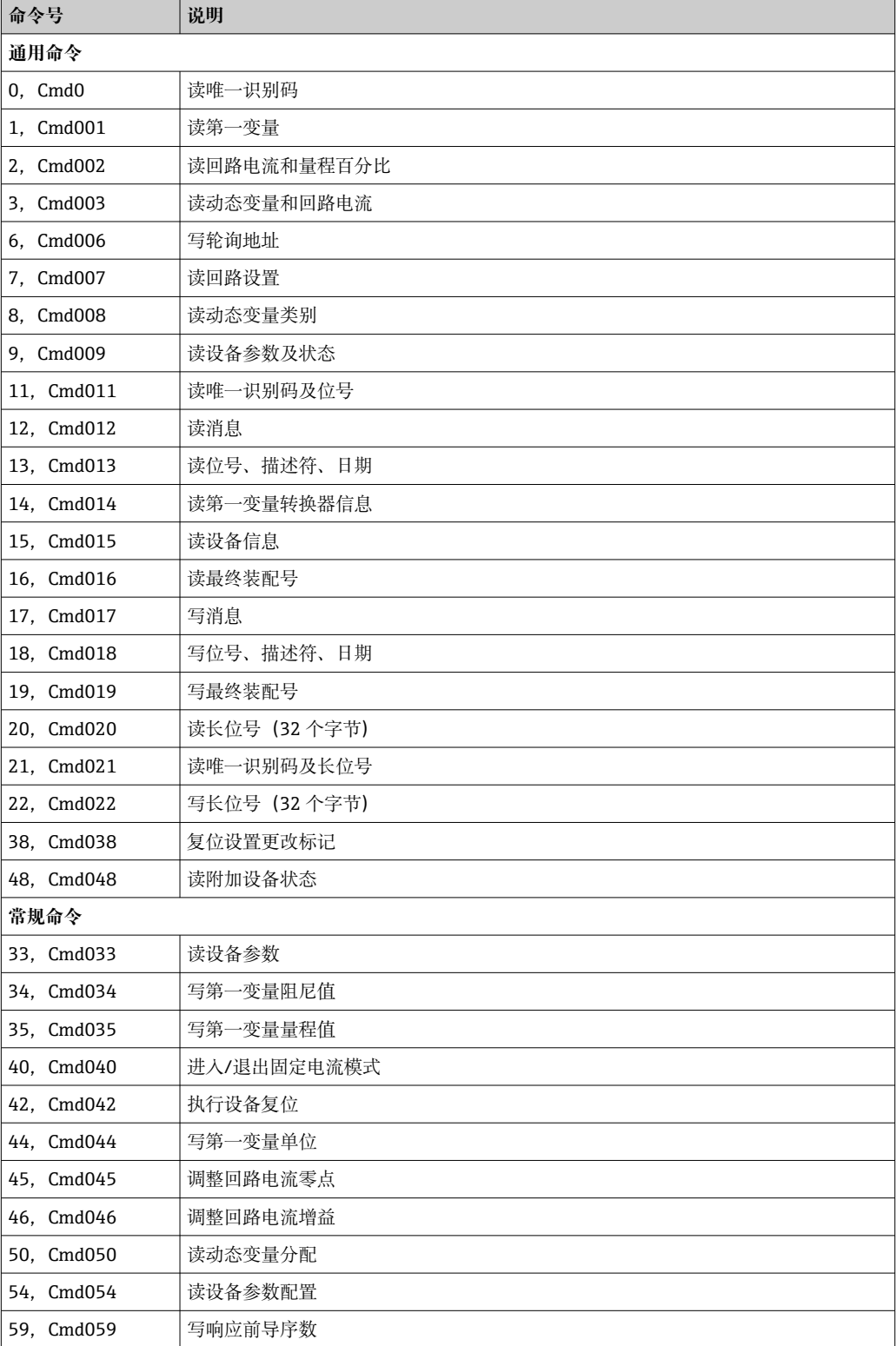

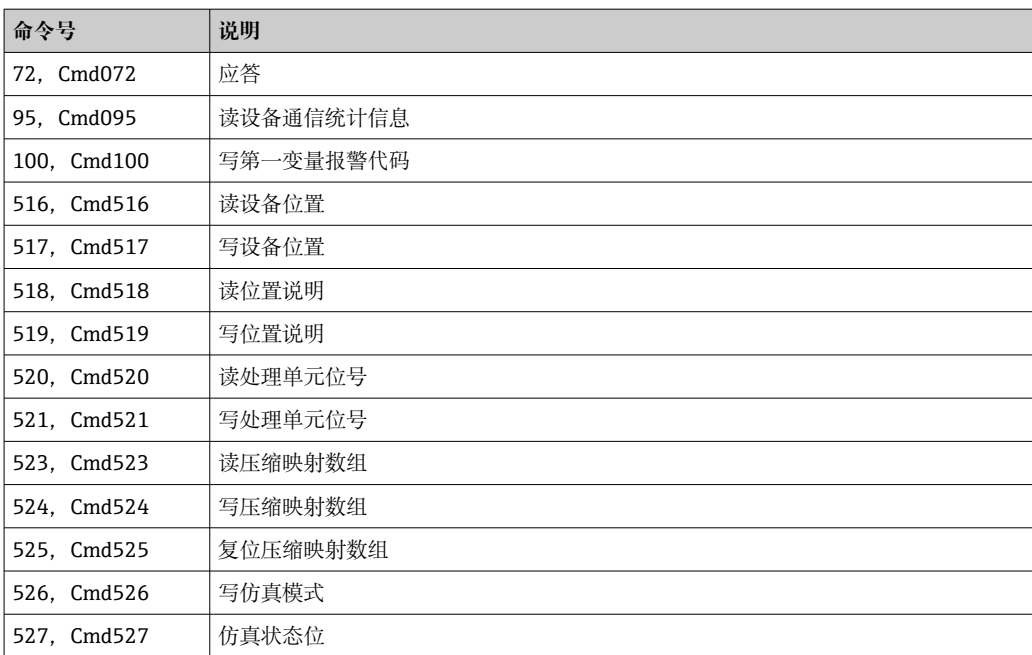

# <span id="page-23-0"></span>**8 调试**

### **8.1 安装后检查**

进行测量点调试之前,确保已经完成下列最终检查:

- "安装后检查"的检查列表→ 21
- "连接后检查"的检查列表→ 图 14

### **8.2 启动变送器**

完成"连接后检查"后,接通电源。通电后,变送器执行一系列内部自检程序。 设备约 7 秒后开始工作。完成上电自检后, 设备进入正常测量模式。

### **8.3 设置测量设备**

#### **设置向导**

首先在 **Guidance** 菜单中打开设备向导。设置向导不仅支持参数查询,而且还提供分步 操作指南及问题说明,引导用户顺利完成设备组态设置和执行完整参数验证。对于需要 访问权限的设置向导,可以禁用"Start"按钮(屏幕上出现锁止图标)。

使用以下 5 个操作按钮浏览设置向导:

- **Start**
	- 仅出现在设置向导的首页: 启动并进入设置向导
- **Next**
- 进入下一页。必须完成参数输入或参数确认后,按钮才有效。
- **Back** 返回上一页
- **Cancel**
	- 按下"Cancel"按钮, 恢复至设置向导启动前的状态
- **Finish**

退出设置向导,不再允许进行其他设备参数设置。仅出现在设置向导的最后一页。

#### **8.3.1 调试向导**

必须首先进行设备调试,才能在特定应用中使用设备。调试向导包含介绍页(显示有 "Start"按钮)和内容概要。调试向导包含多个组成部分,逐步引导用户执行设备调试。 进入调试向导,显示第一步"Device manaqement"; 它包含以下参数, 提供相关设备信 息:

#### **菜单路径 Guidance → Commissioning → Start**

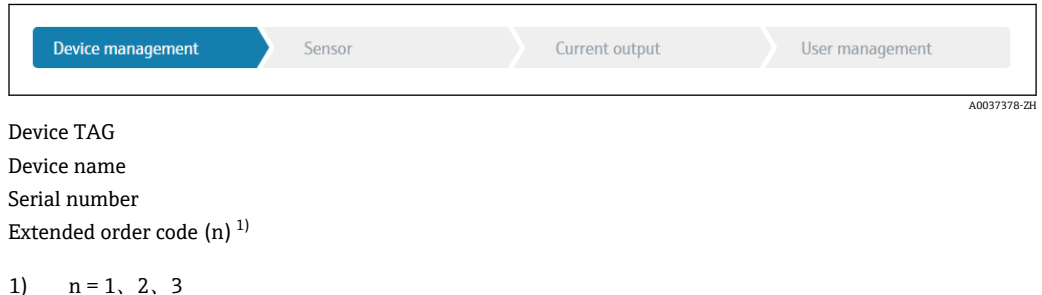

第二步为"Sensor",引导用户完成传感器设置。显示的参数数量与传感器设置相关。可 设置以下参数:

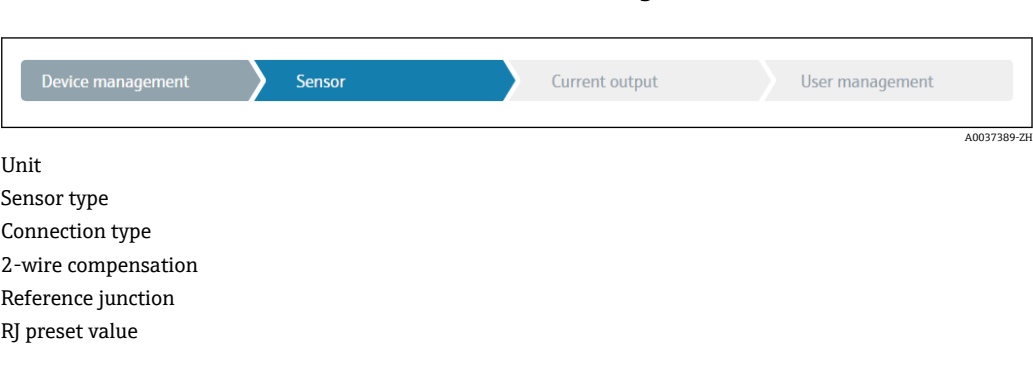

第三步进行模拟量输出设置和输出报警响应设置。可设置以下参数:

**菜单路径 Guidance → Commissioning → Sensor**

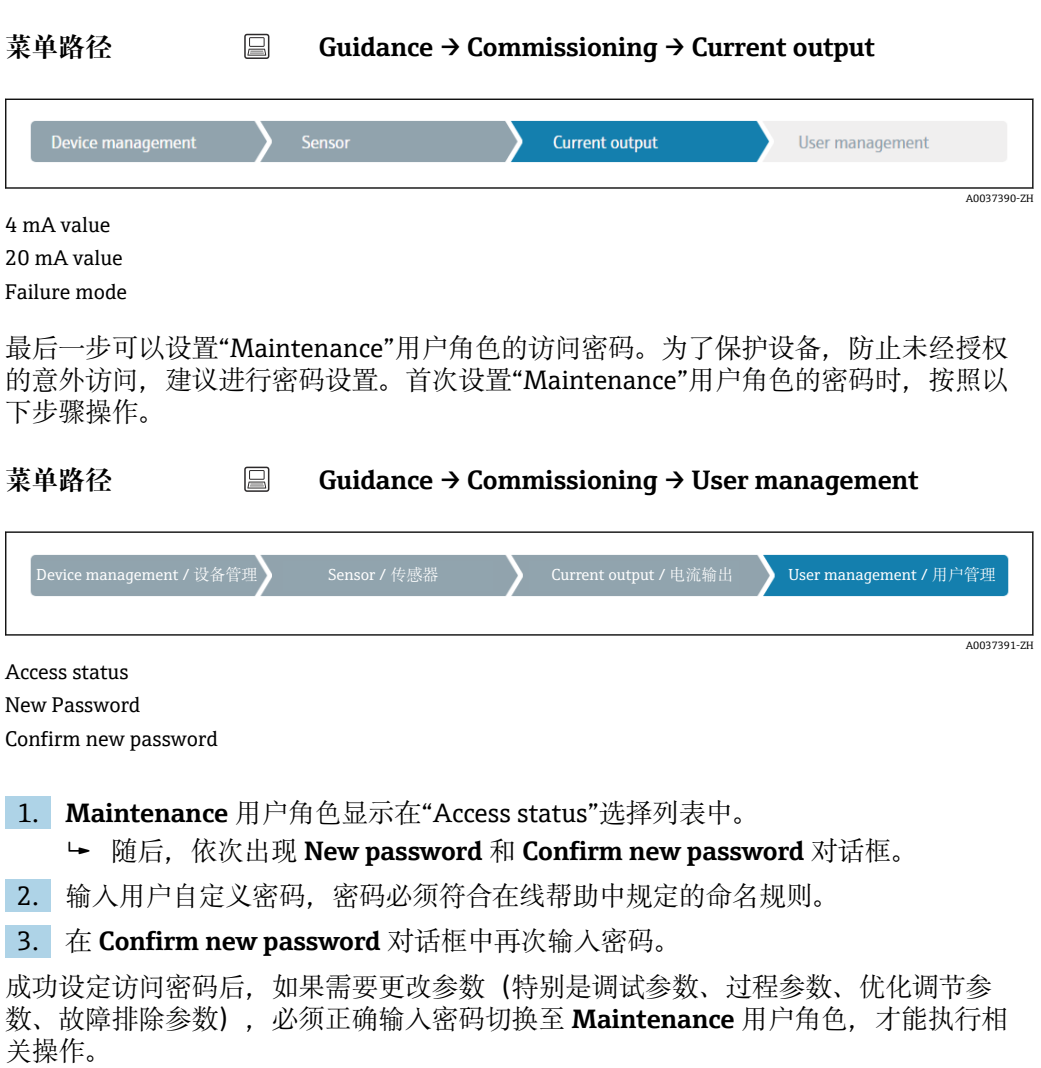

### **8.4 进行写保护设置,防止未经授权的访问**

设置 Maintenance 用户角色的访问密码,可以通过软件限制访问权限,防止未经授权 的设备访问。

← 参见调试向导→ ■ 24

退出**维护**用户角色,切换至**操作员**用户角色,也可以避免参数意外更改。 用户必须通过调试工具进入 **Maintenance** 用户角色,才能关闭写保护功能。 16 用户角色信息→ ■16

# **9 诊断和故障排除**

### **9.1 常规故障排除**

启动后的设备发生故障,或在操作过程中发生故障,必须参照下表中列举的检查列表执 行故障排除。检查列表帮助您直接检索问题,并找到正确的补救措施。

由于设备结构特殊,无法维修。但是,可以安排设备返厂检查。具体信息参见"返 厂"章节。→ ■30

#### **常见故障**

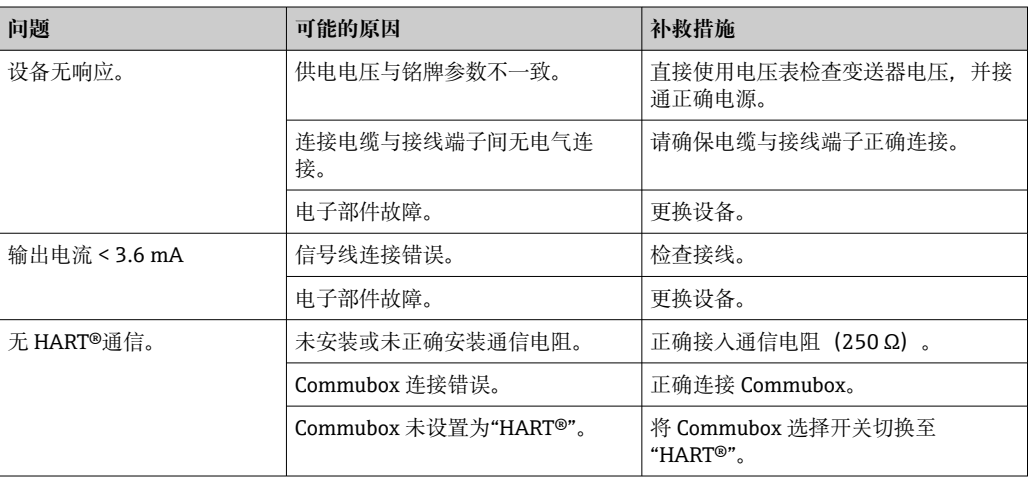

#### 

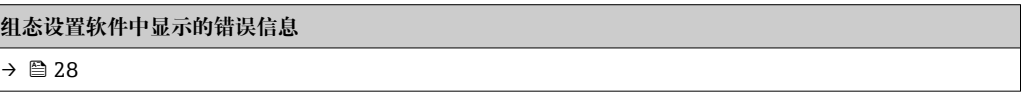

#### $\begin{array}{c} \hline \end{array}$

#### **无状态信息的应用错误,适用热电阻传感器连接**

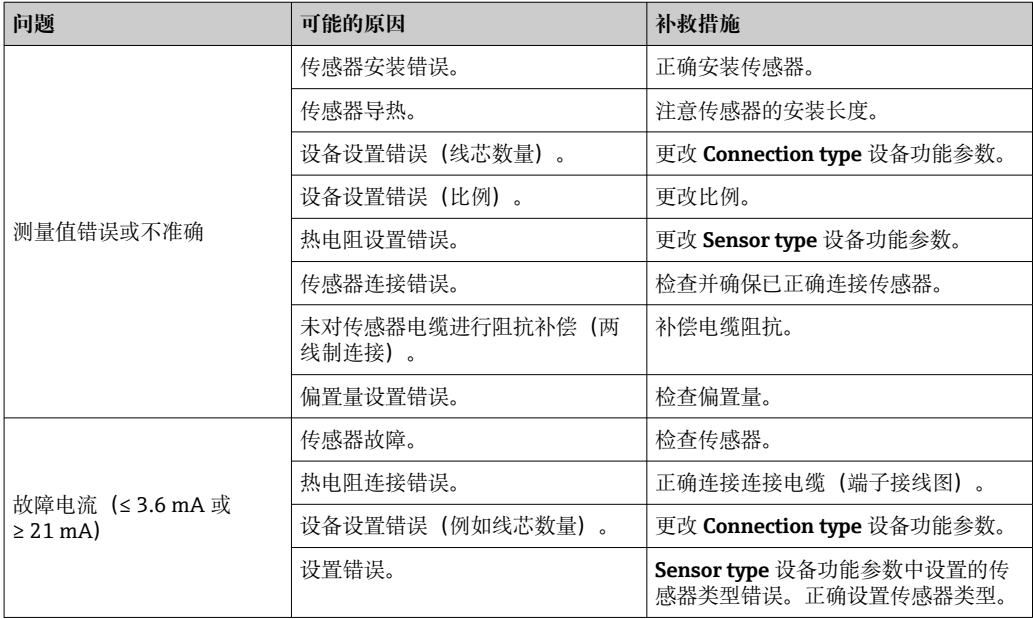

#### <span id="page-27-0"></span> $\Box$

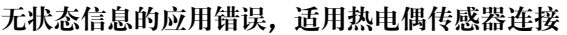

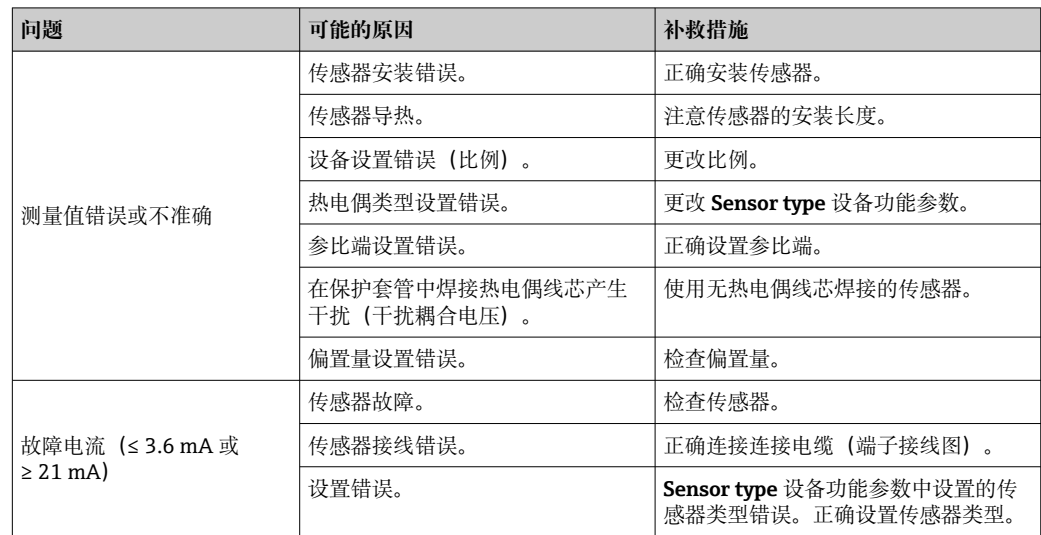

## **9.2 通过通信接口查看诊断信息**

#### **状态信号**

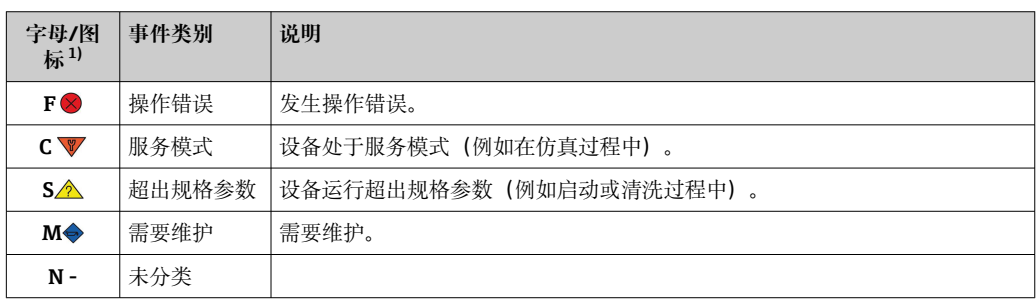

1) 符合 NAMUR NE107 标准

#### **诊断响应**

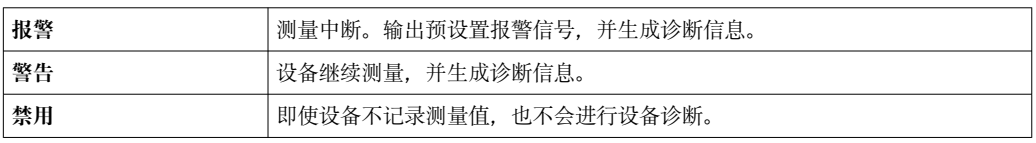

### **9.3 待解决诊断信息**

同时存在两个或多个诊断事件时,仅显示优先级最高的信息。其他尚未处理的诊断信息 通过 **Diagnostic list** 子菜单查询。诊断信息按状态信号指示的优先级依次显示。优先级 排序:F-C-S-M。同时出现信号状态相同的两个或多个诊断事件时,显示优先级按照事 件编号的数字大小排序,例如 F042 显示在 F044 和 S044 之前。

### **9.4 诊断列表**

**Diagnostic list** 子菜单中显示前排队的所有诊断消息。

**菜单路径** Diagnostics → Diagnostic list

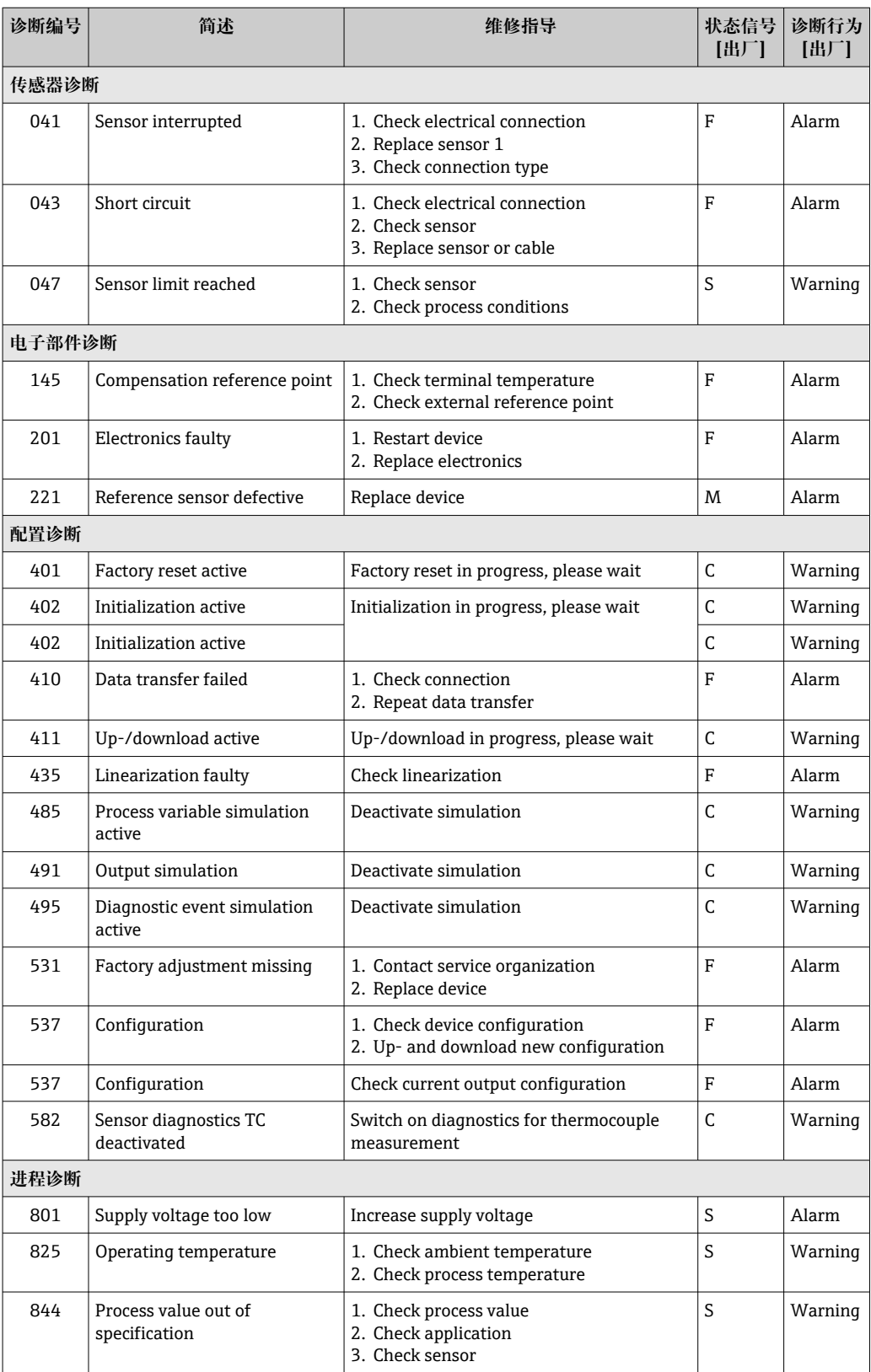

### **9.5 事件日志**

之前的诊断信息按时间先后顺序显示在 **Event logbook** 子菜单中。

### <span id="page-29-0"></span>**9.6 固件更新历史**

#### 修订历史

固件版本号(FW)标识在铭牌上和《操作手册》中,提供设备版本信息:XX.YY.ZZ(例 如 01.02.01)。

XX 主要版本号变更。不再兼容老版本。设备升级, 《操作手册》更新。

YY 功能和操作变更。兼容老版本。《操作手册》更新。

ZZ 修正和局部变更。《操作手册》没有变化。

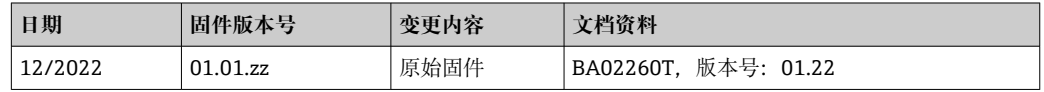

### **10 维护**

设备无需专业维护。 **清洁** 使用洁净的干布清洁设备。

## **11 维修**

### **11.1 综述**

由于设备设计和结构特殊,无法维修。

### **11.2 备件**

在线查询设备配套备件: http://www.products.endress.com/spareparts consumables。 订购备件时始终需要输入设备的序列号!

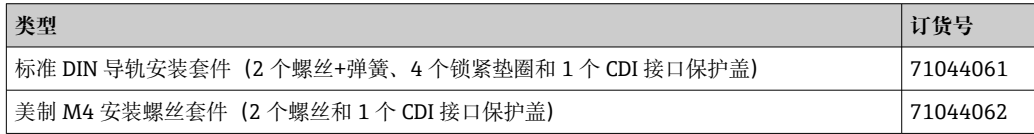

### **11.3 返厂**

安全返厂要求与具体设备型号和国家法规相关。

- 1. 登陆网址查询设备返厂说明: http://www.endress.com/support/return-material
- 2. 设备需要维修或进行工厂标定时, 或者设备的订购型号错误或发货错误时, 需要返 厂。

### <span id="page-30-0"></span>**11.4 废弃**

### $\boxtimes$

受法规 2012/19 EU (电气及电子设备 (WEEE) 废弃条例) 约束, 我们的产品均带上 述图标,尽量避免 WEEE 被误当作未分类的城市垃圾废弃处置。此类产品不可作为未 分类的城市垃圾废弃处置,必须遵循《一般条款和条件》中规定的条件或经单独约定 将产品邮寄返回至 Endress+Hauser。

### **12 附件**

Endress+Hauser 提供多种设备附件,以满足不同用户的需求。附件可以随设备一同订 购, 也可以单独订购。具体订货号信息请咨询 Endress+Hauser 当地销售中心, 或登陆 Endress+Hauser 公司网站的产品主页查询:[www.endress.com。](https://www.endress.com)

供货清单中包含以下附件:

- 印刷版《简明操作指南》(英语)
- ATEX 补充文档资料:ATEX《安全指南》(XA)、控制图示(CD)
- 模块化变送器的安装材料

### **12.1 设备专用附件**

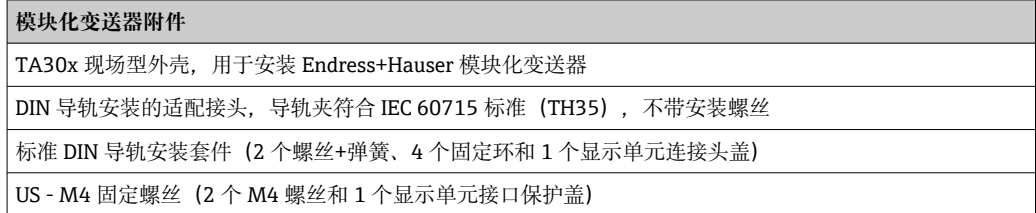

### **12.2 通信专用附件**

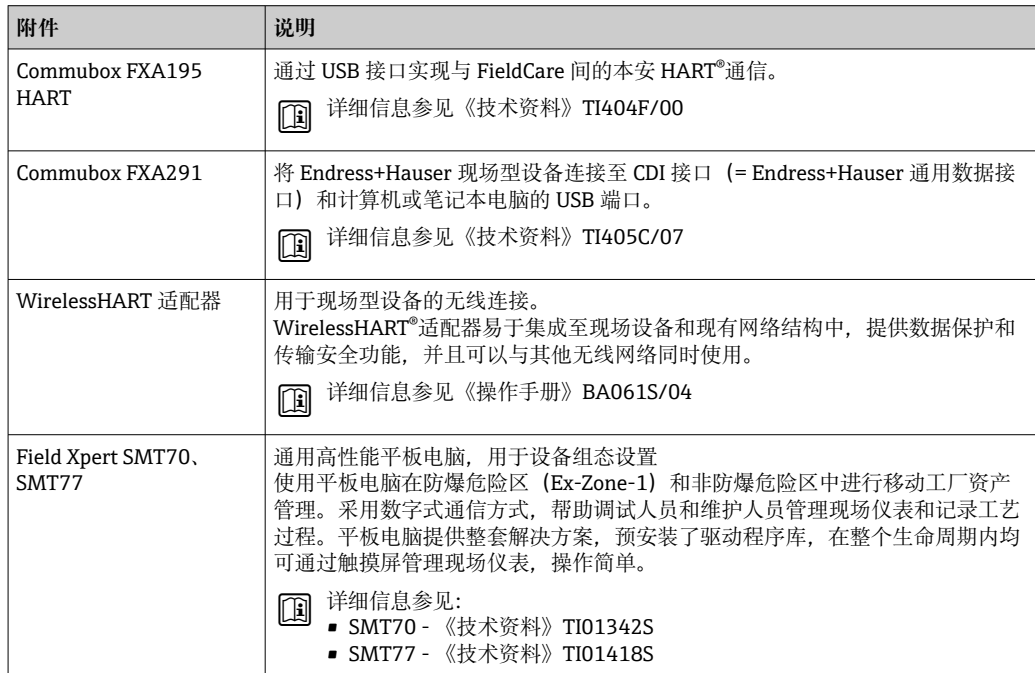

# **12.3 服务专用附件**

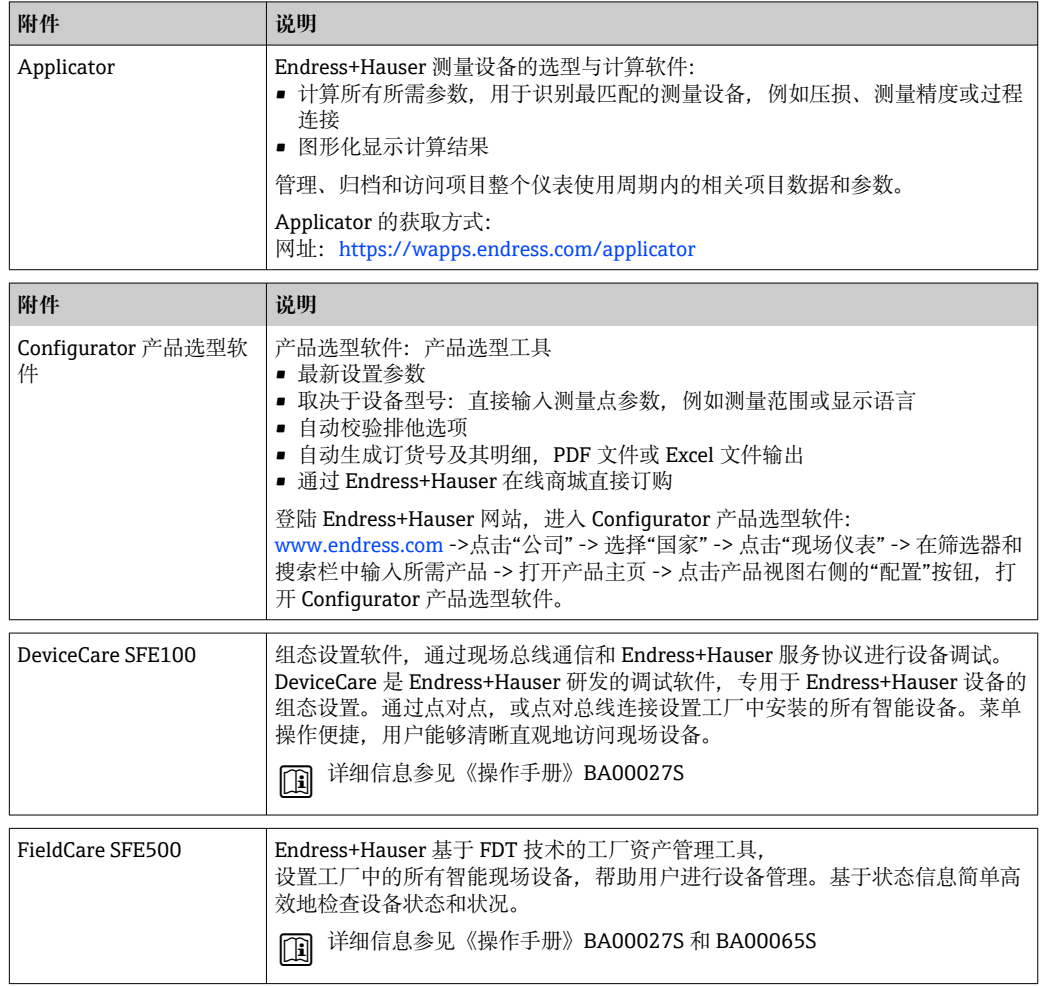

### **12.3.1 服务专用附件**

### **设备浏览器**

设备浏览器是一种在线工具,用于选择设备特定信息及技术文档资料,包括设备特定文 档。在设备浏览器输入设备序列号,即可显示产品生命周期、文档、备件等信息。

设备浏览器可在以下网址获得: https://portal.endress.com/webapp/DeviceViewer/

### **12.4 系统组件**

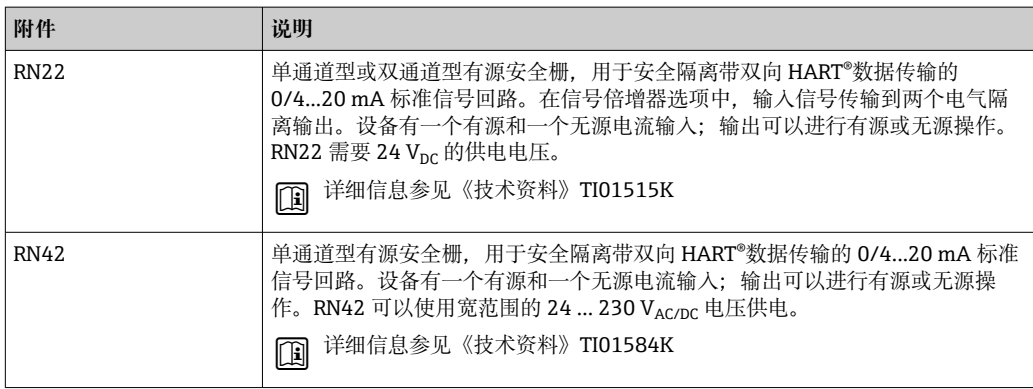

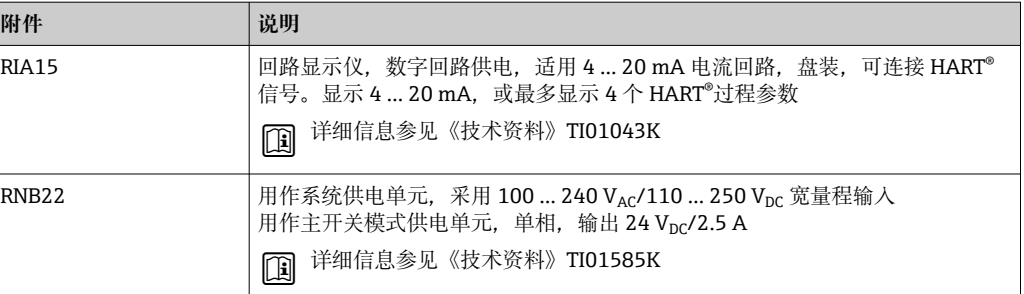

# **13 技术参数**

# **13.1 输入**

测量变量 温度(线性温度传输)、电阻和电压。

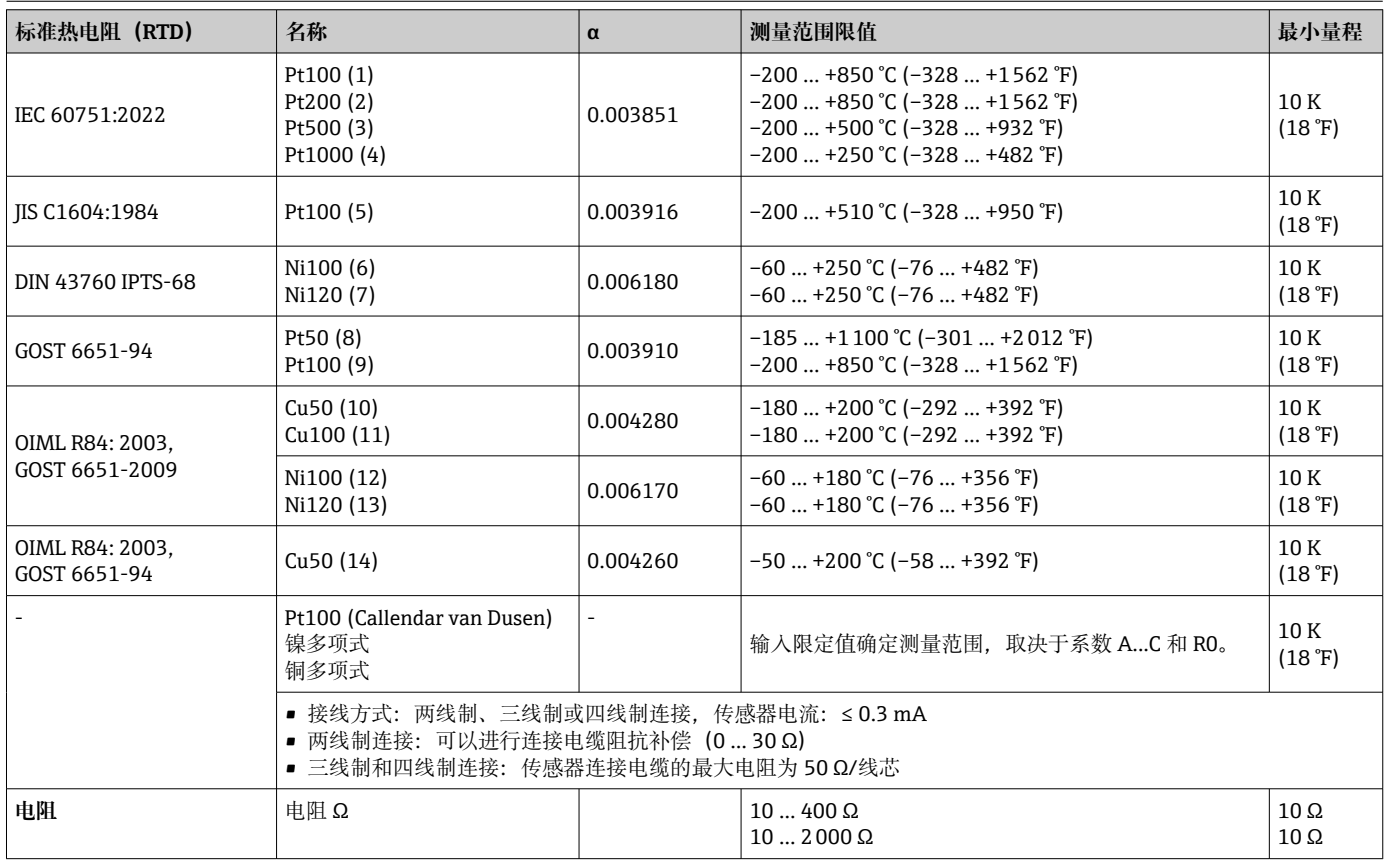

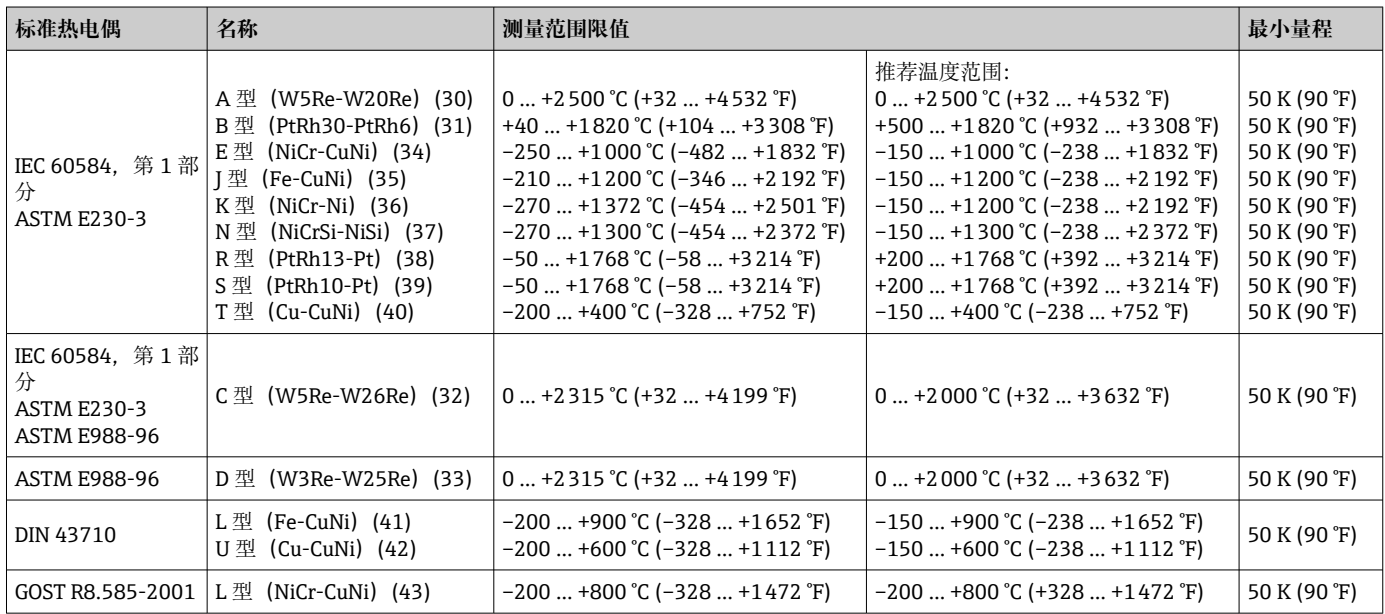

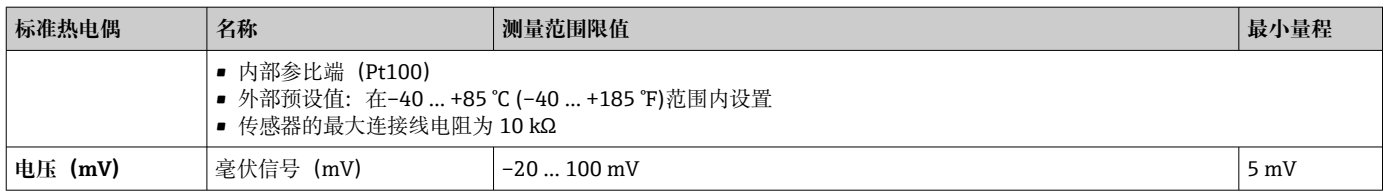

### **13.2 输出**

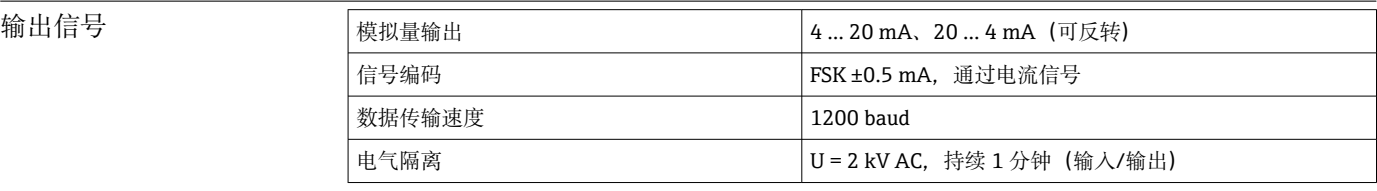

#### 故障信息 **故障信息符合 NAMUR NE43 标准:**

如果测量信息丢失或无效,会生成故障信息,并生成测量系统的完整错误列表。

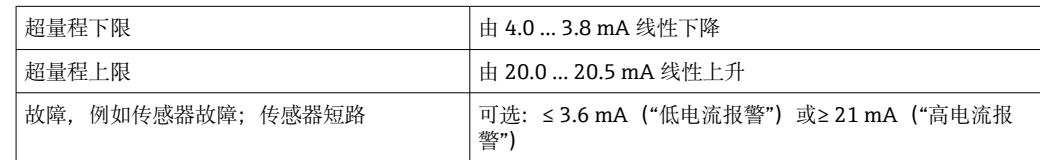

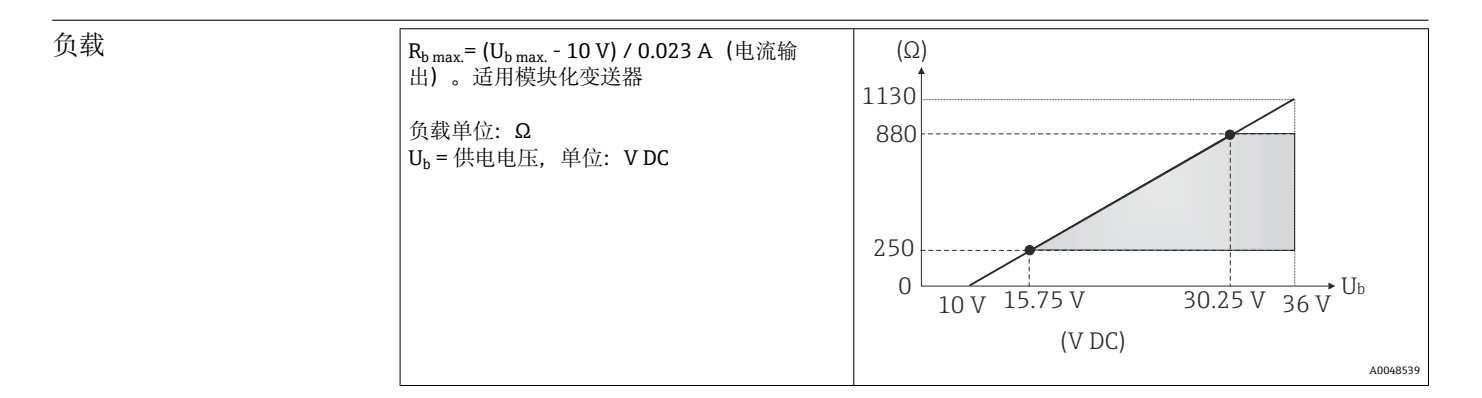

线性化/传输方式 线性温度值、线性电阻值、线性电压值

滤波器 一阶数字滤波器:0 … 120 s

#### 通信规范参数

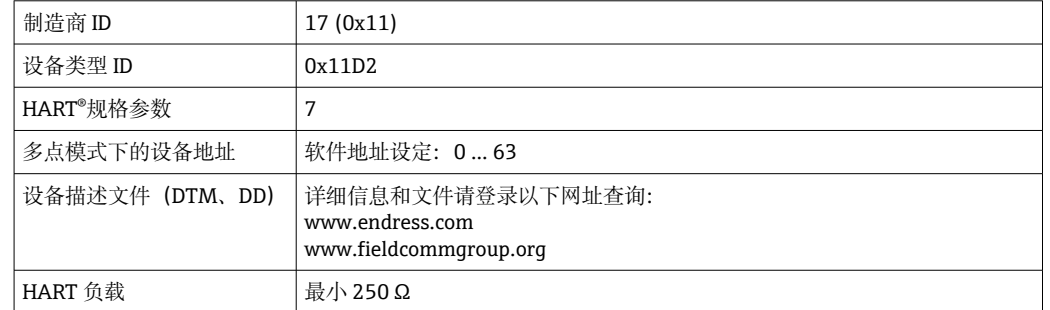

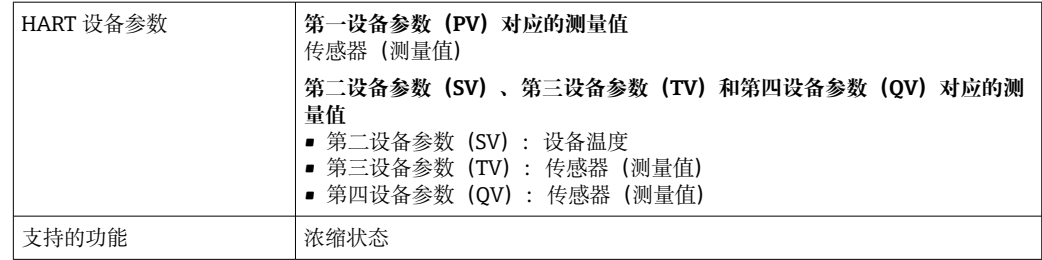

#### **无线 HART 数据**

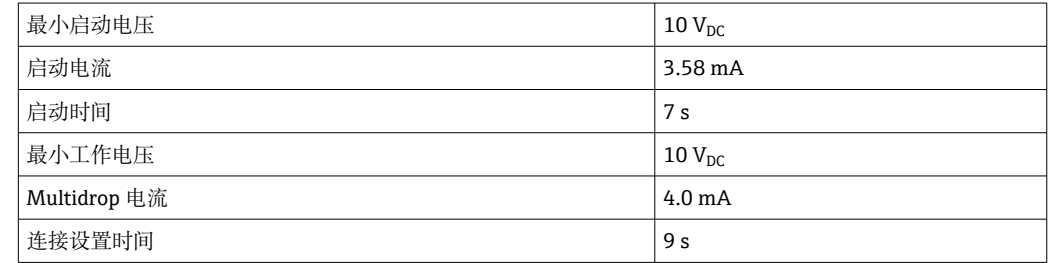

设备参数写保护 软件: 按用户角色(设置密码)设置写保护

启动延迟时间 ≤ 7 s, 直至在电流输出位置出现首个有效测量值信号且 HART®通信启动。启动延迟电流  $I_a \leq 3.8$  mA

### **13.3 电源**

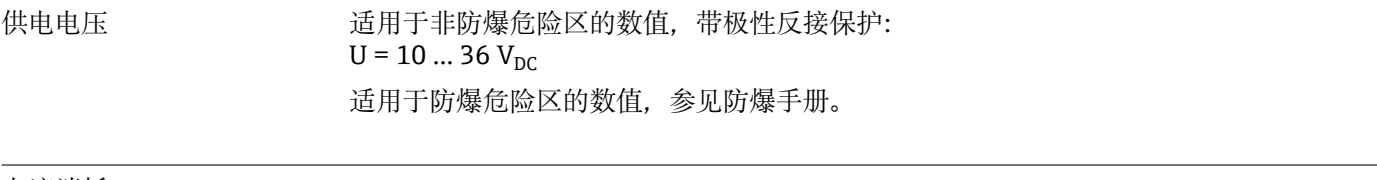

- 电流消耗 3.6 ... 23 mA
	- 最小电流消耗为 3.5 mA
	- 电流范围: ≤ 23 mA

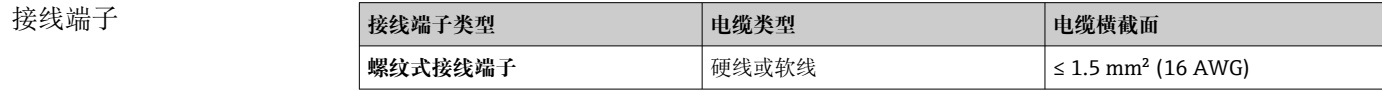

### **13.4 性能参数**

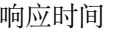

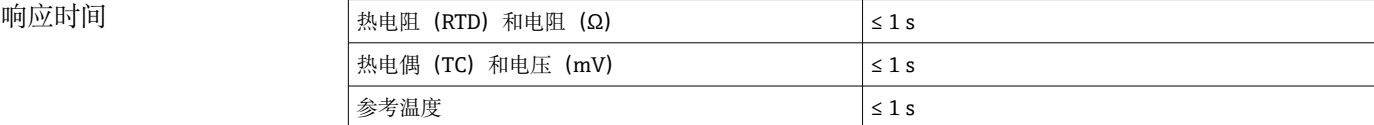

• 记录阶跃响应时, 必须考虑针对应用的内部参考测量点的附加时间。

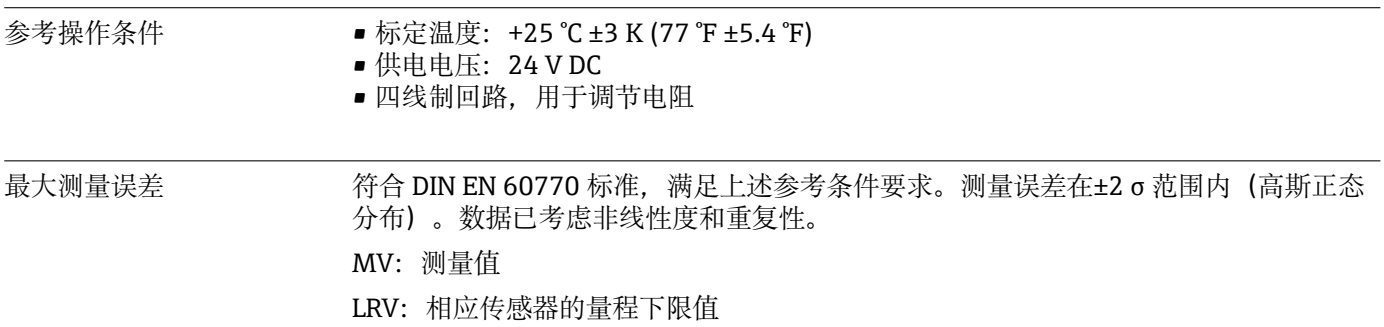

#### **典型值**

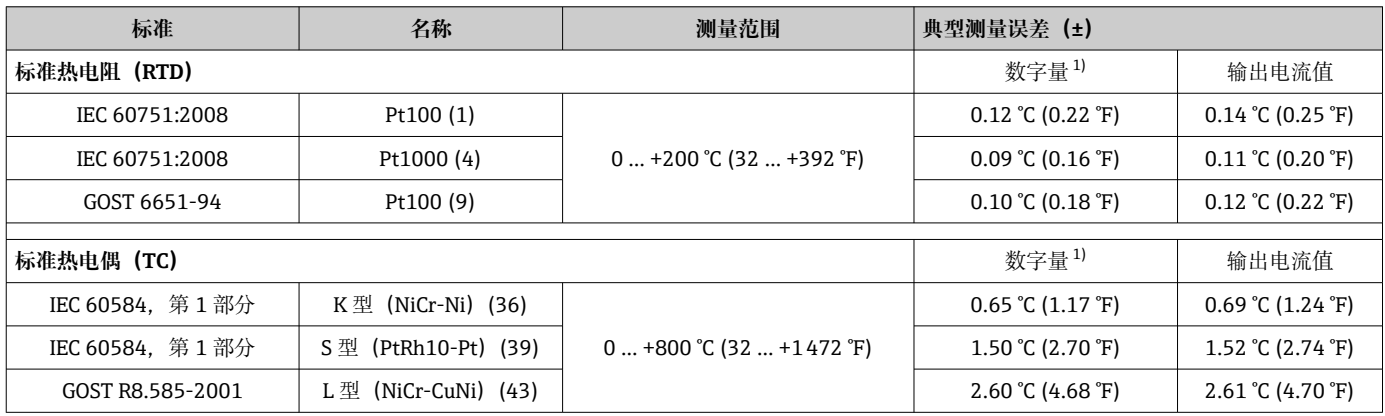

1) 通过 HART®传输的测量值。

### **热电阻(RTD)和电阻测量误差**

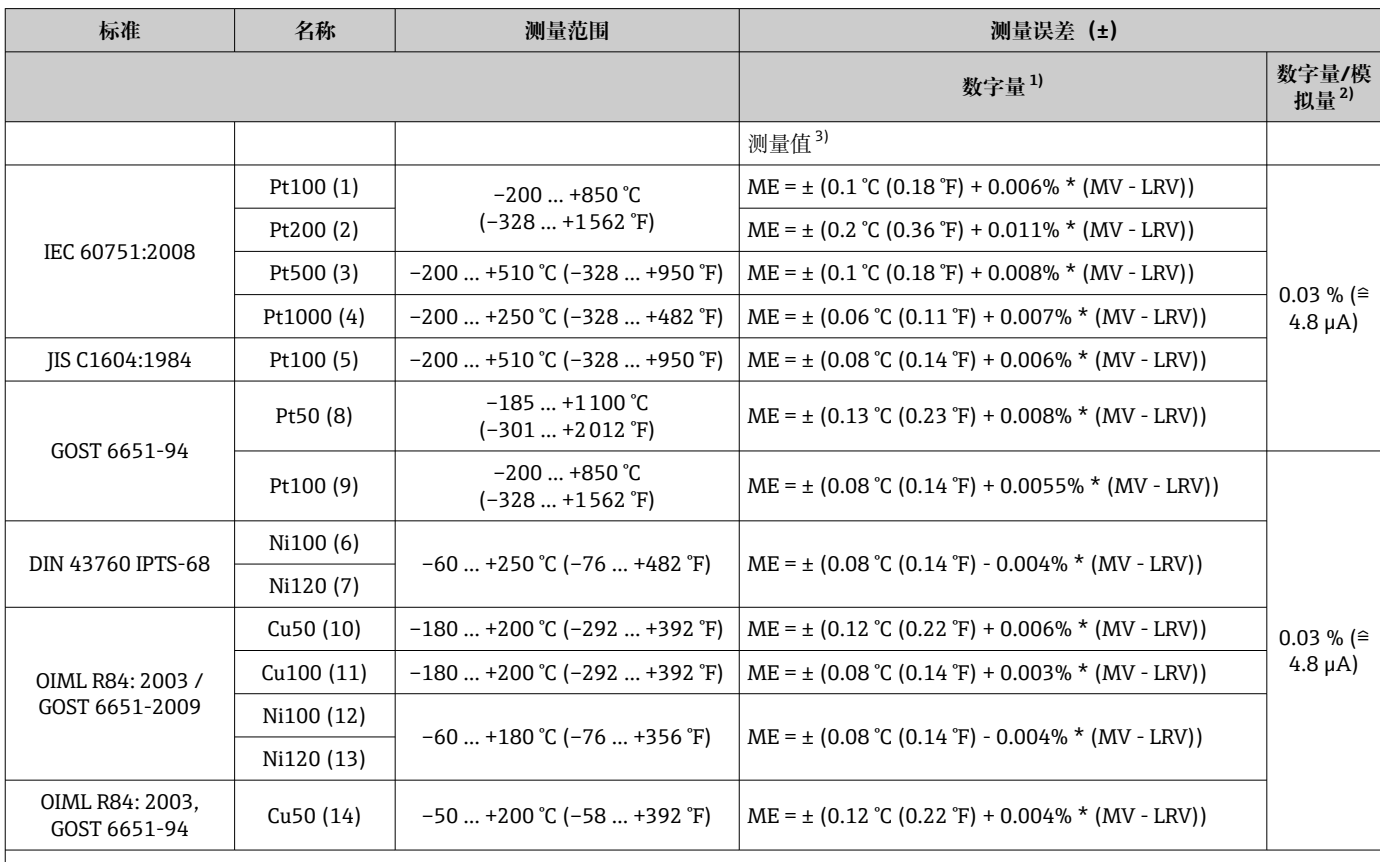

<span id="page-37-0"></span>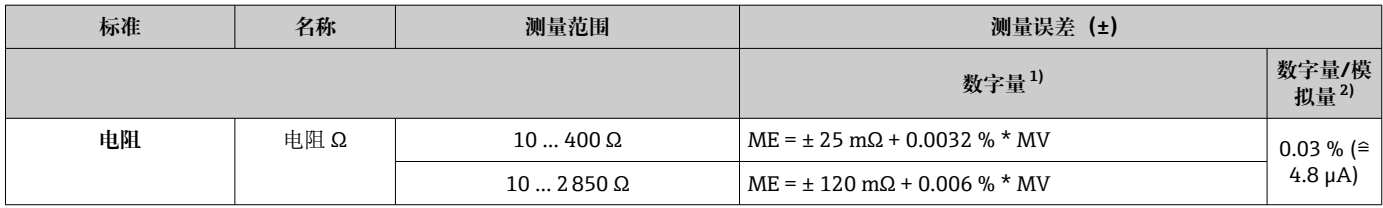

1) 通过 HART®传输的测量值。

2) 模拟量输出信号设定量程的百分比值。

3) 与最大测量误差的偏差,可能受舍入影响。

#### **热电偶(TC)和电压信号测量误差**

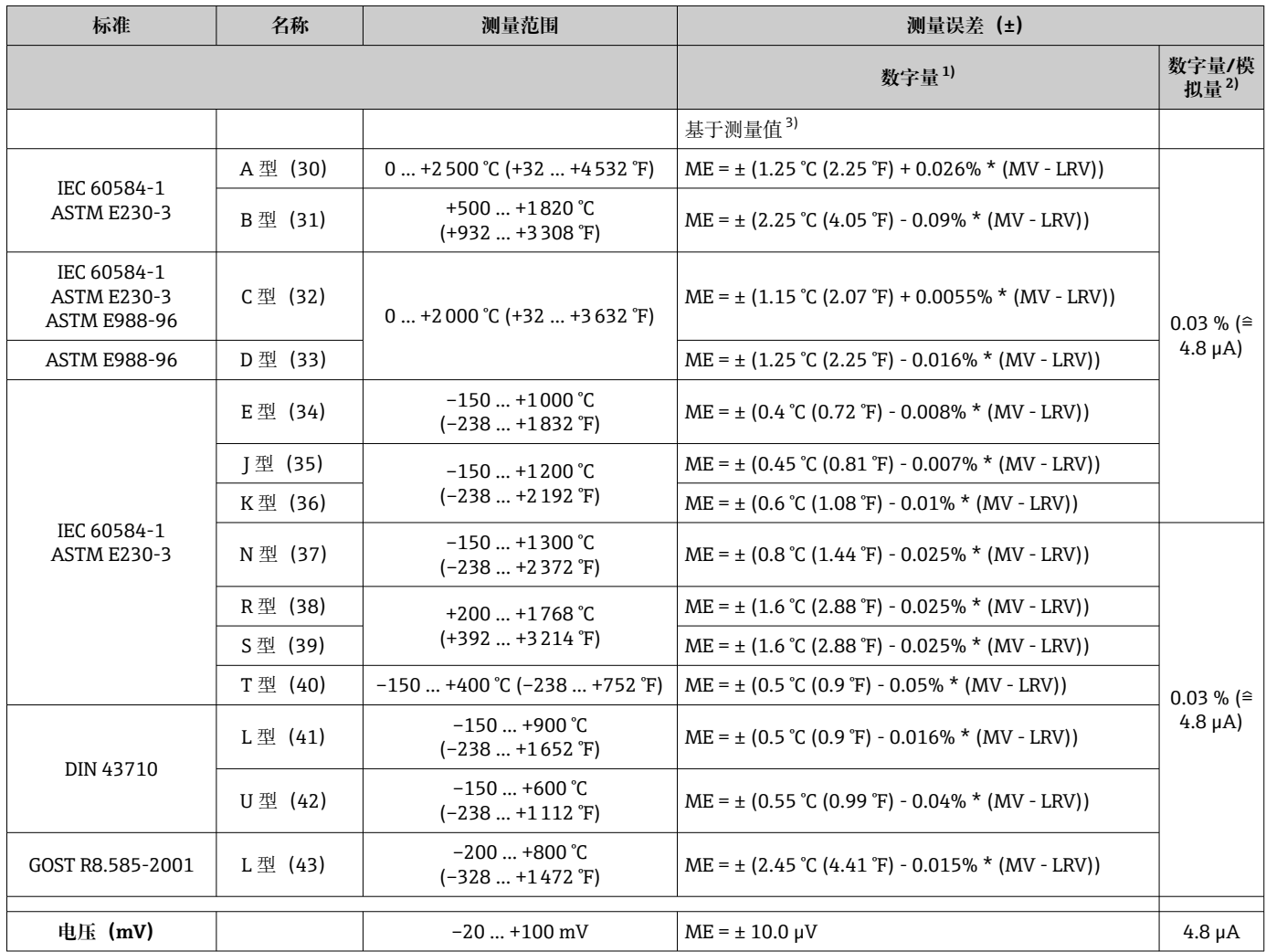

1) 通过 HART<sup>®</sup>传输的测量值。<br>2) 模拟量输出信号设定量程的

2) 模拟量输出信号设定量程的百分比值。<br>3) 与最大测量误差的偏差,可能受舍入景

3) 与最大测量误差的偏差,可能受舍入影响。

变送器总测量误差(电流输出) = √(数字量测量误差2 + 数字量/模拟量测量误差2)

#### Pt100 计算实例: 测量范围 0 ... +200 ℃ (+32 ... +392 °F), 环境温度+25 ℃ (+77 °F), **24 V 供电电压:**

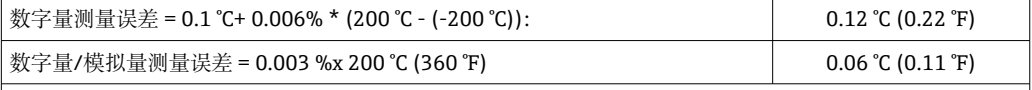

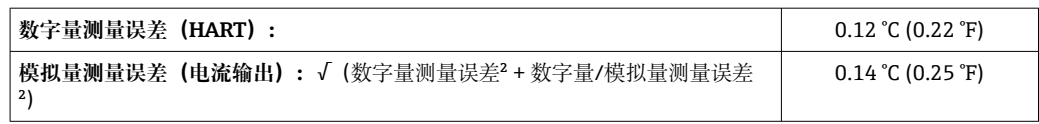

#### Pt100 计算实例: 测量范围 0 ... +200 ℃ (+32 ... +392 °F), 环境温度+35 ℃ (+95 °F), **30 V 供电电压:**

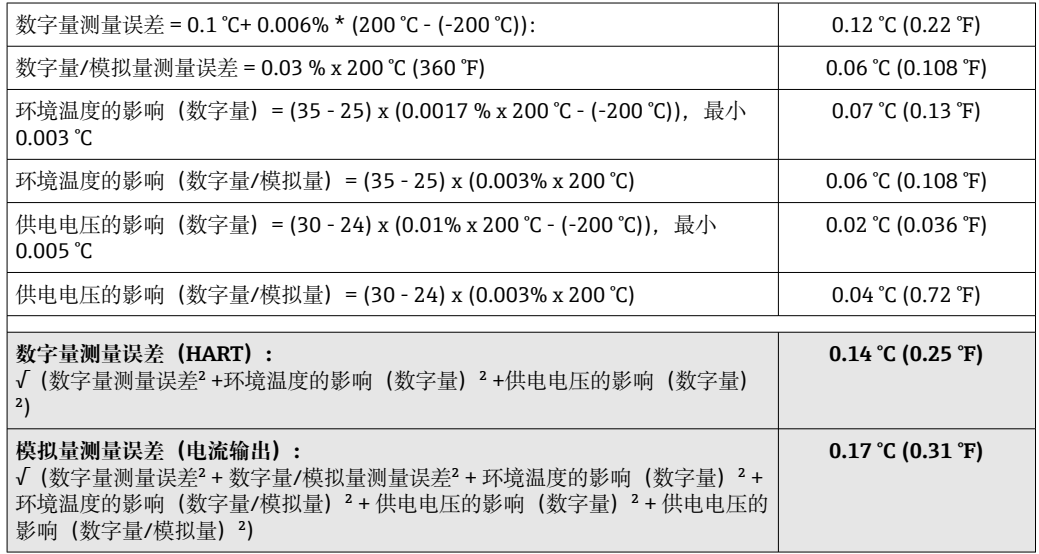

#### 传感器调节 **传感器-变送器匹配**

热电阻(RTD)传感器是线性度最高的温度测量元件,但是必须采用线性输出。通过下 列两种方法可以有效提高设备的温度测量精度:

• Callendar-Van Dusen 系数(Pt100 热电阻) Callendar-Van Dusen 方程如下:  $RT = RQ[1+AT+BT^2+C(T-100)T^3]$ 

系数 A、B 和 C 用于匹配传感器(铂金型)和变送器, 提高测量系统的精度。IEC 751 标准中规定了标准传感器的系数。如果使用非标传感器,或有更高精度要求,通过传 感器标定确定系数值。

• 铜/镍热电阻 RTD 温度计的线性化 铜/镍多项式方程如下:  $RT = R_0(1+AT+BT^2)$ 

系数 A 和 B 用于实现镍/铜热电阻 RTD 温度计的线性化。通过传感器标定分别设定每 个传感器的精确系数。随后,将设定的传感器系数发送至变送器中。

选择上述方法之一,可以实现传感器-变送器匹配,显著提升了整个系统的温度测量精 度。变送器基于连接传感器的特定参数进行温度测量值计算,而不是基于标准化传感器 曲线值计算。

**单点校正(偏置量)**

偏离传感器参数

电流输出调节 4 mA 或 20 mA 电流输出值校正。

操作影响 测量误差在 2 σ 范围内 (高斯正态分布) 。

#### **环境温度和供电电压对热电阻(RTD)和电阻信号的影响**

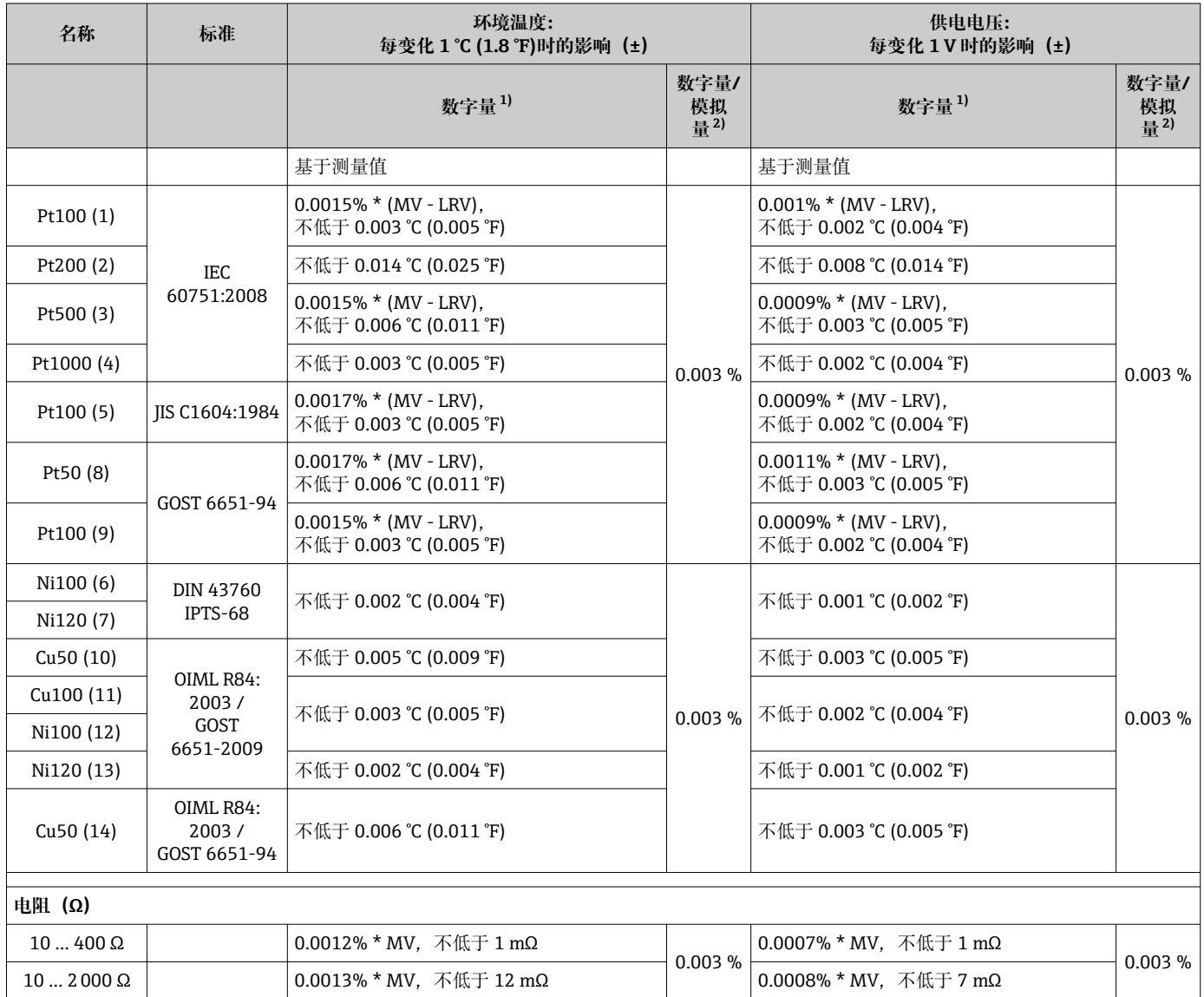

1) 通过 HART®传输的测量值。<br>2) 模拟量输出信号设定量程的

模拟量输出信号设定量程的百分比值

#### **环境温度和供电电压对热电偶(TC)和电压信号的影响**

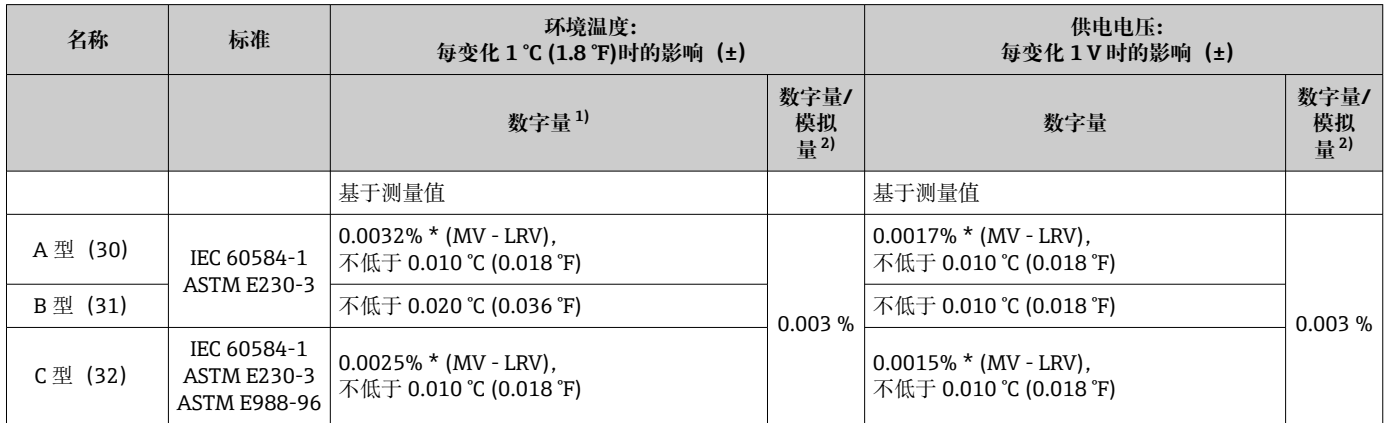

<span id="page-40-0"></span>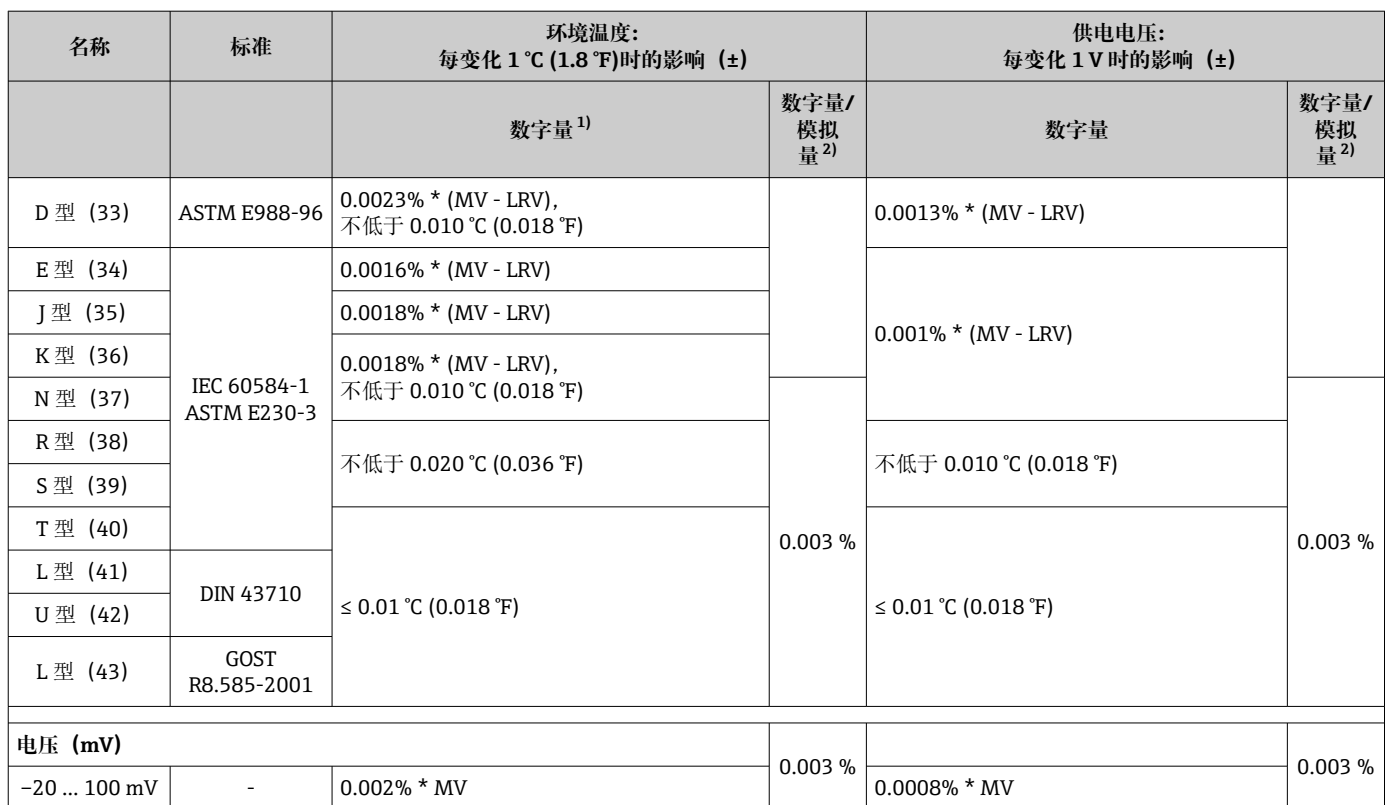

1) 通过 HART®传输的测量值。

2) 模拟量输出信号设定量程的百分比值

MV:测量值

LRV:相应传感器的量程下限值

变送器总测量误差(电流输出) = √(数字量测量误差2 + 数字量/模拟量测量误差2)

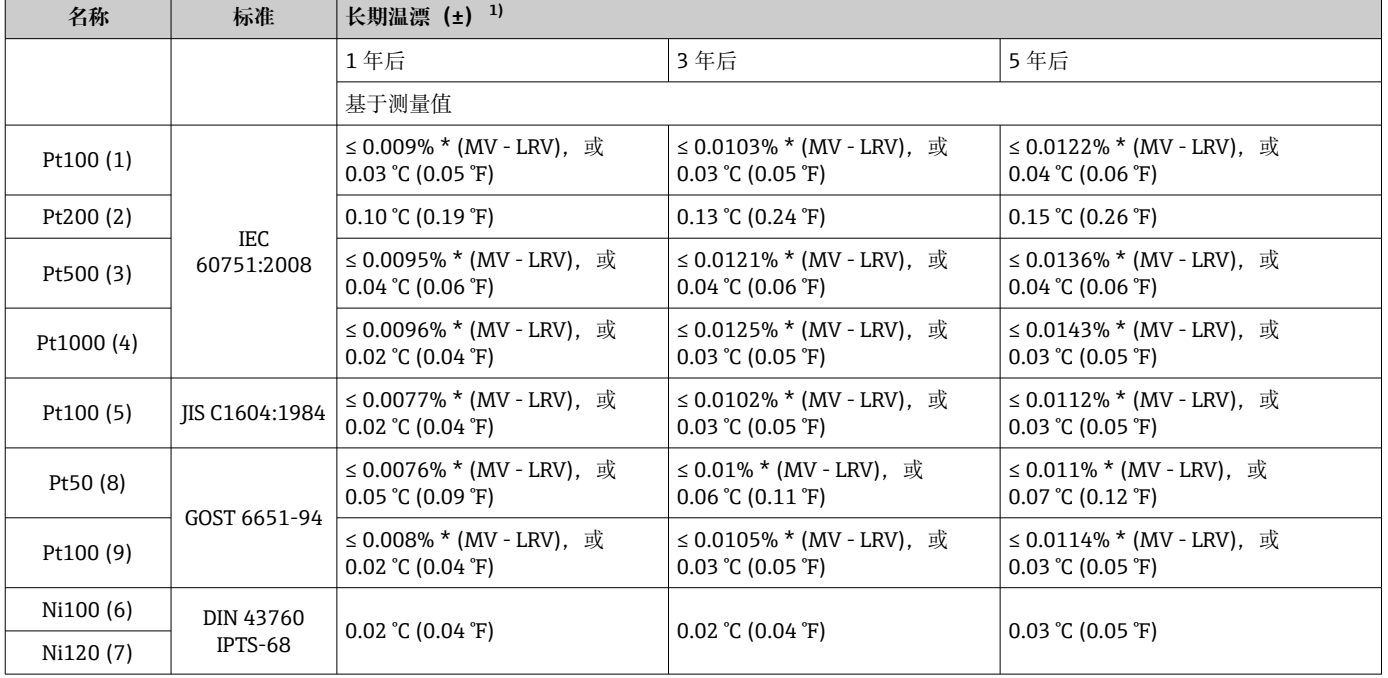

#### 热电阻(RTD)和电阻信号的长期温漂

<span id="page-41-0"></span>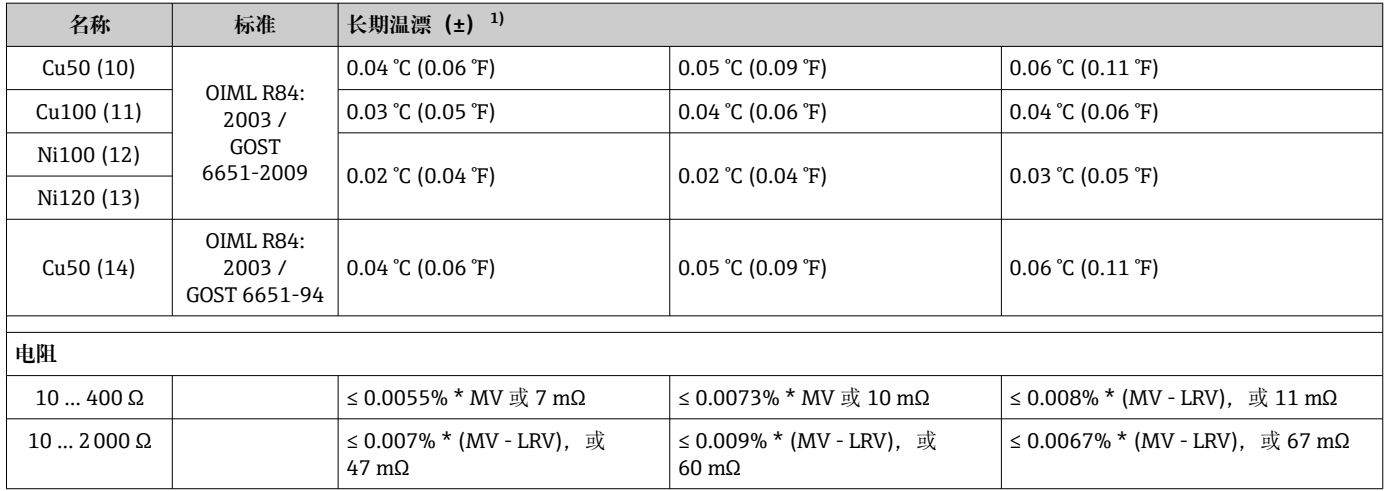

1) 取较大者

### 热电偶 (TC) 和电压信号的长期温漂

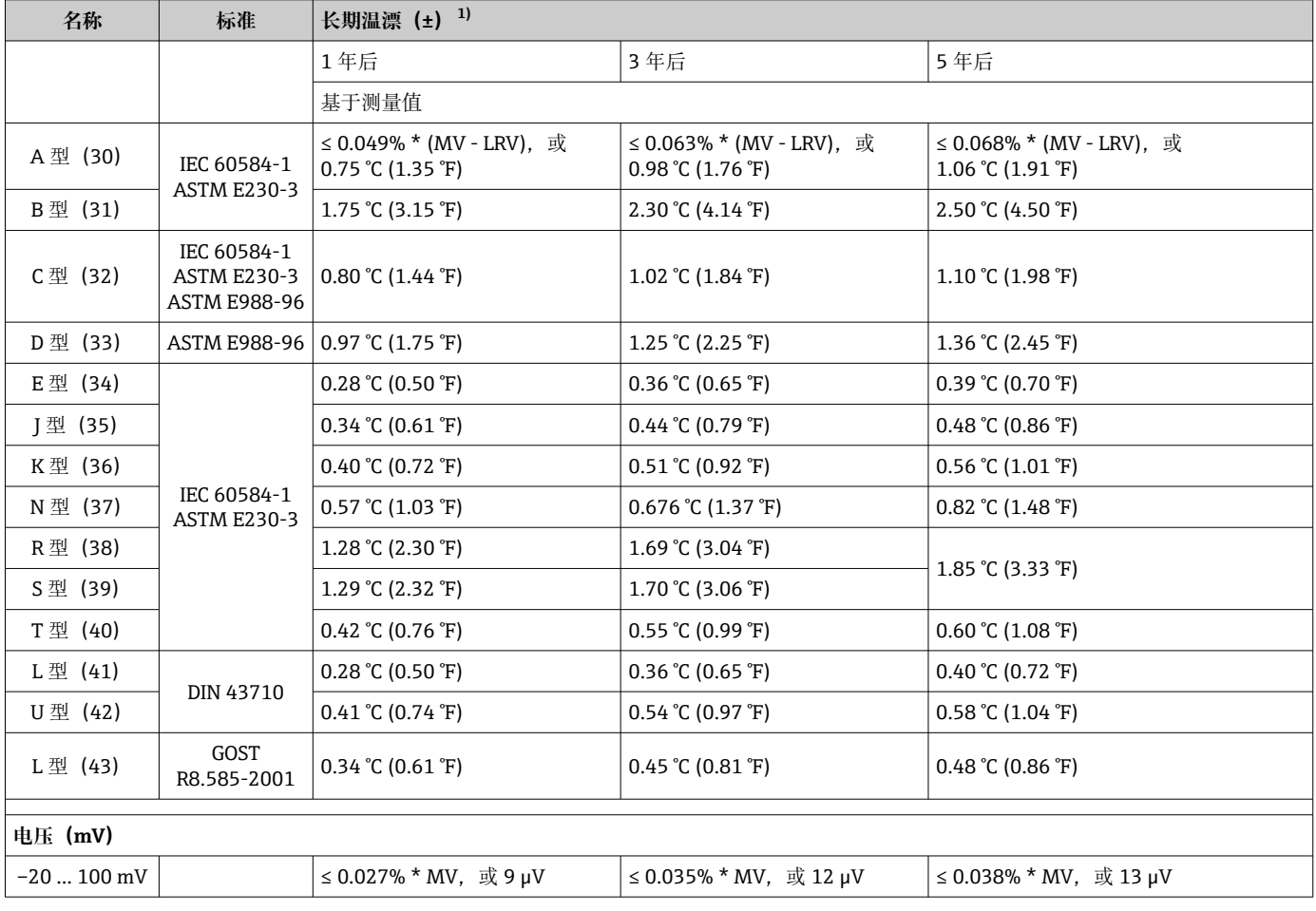

1) 取较大者

#### **模拟量输出信号的长期温漂**

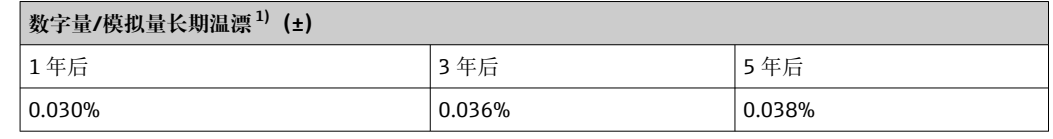

1) 模拟量输出信号设定量程的百分比值。

参比端的影响 **Pt100 DIN IEC 60751 Cl. B** (内部参比端及热电偶)

### **13.5 环境条件**

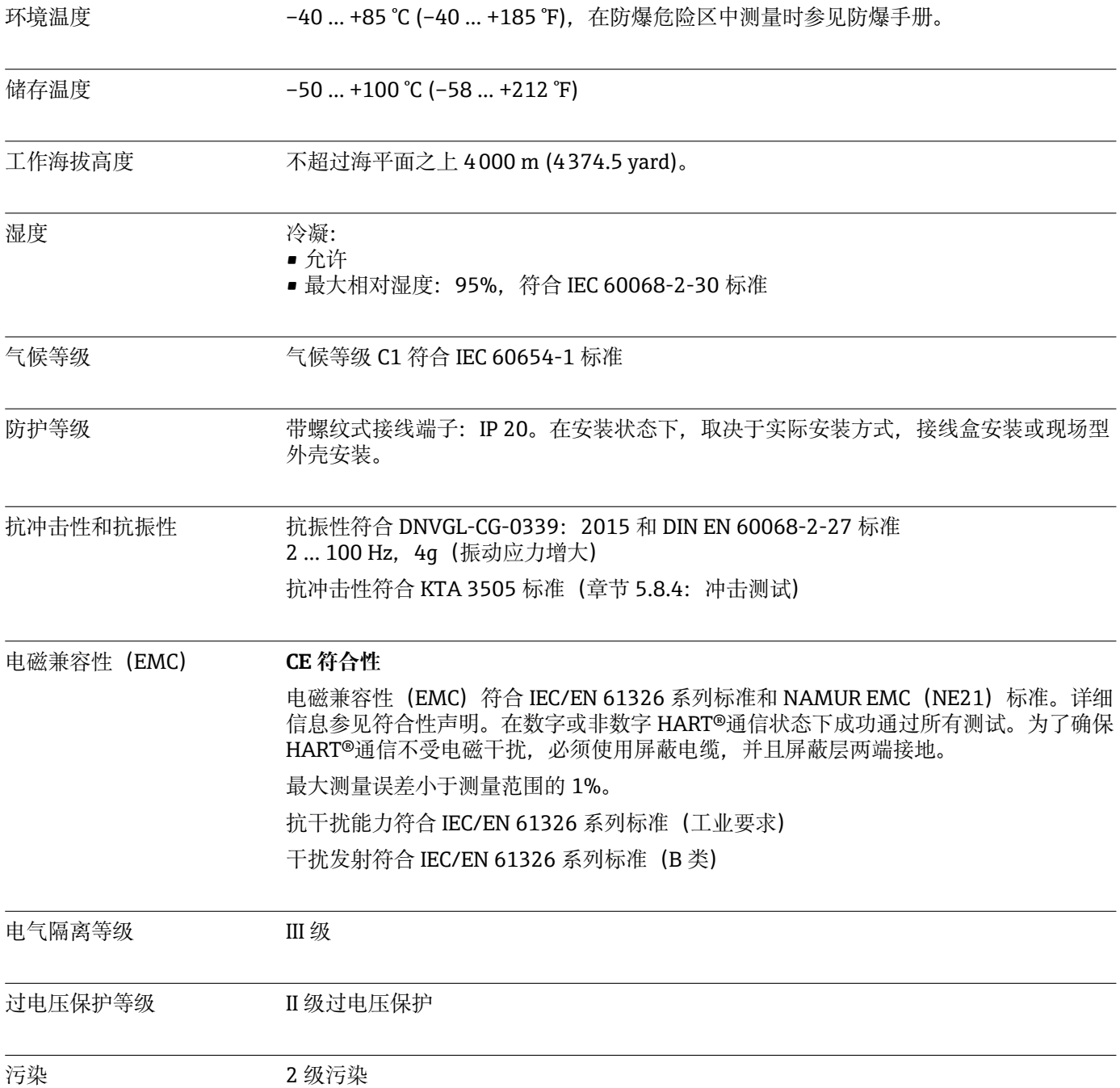

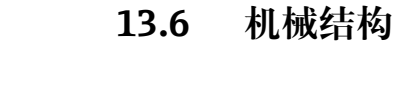

<span id="page-43-0"></span>设计及外形尺寸 外形尺寸示意图; 单位: mm (in)

#### **模块化变送器**

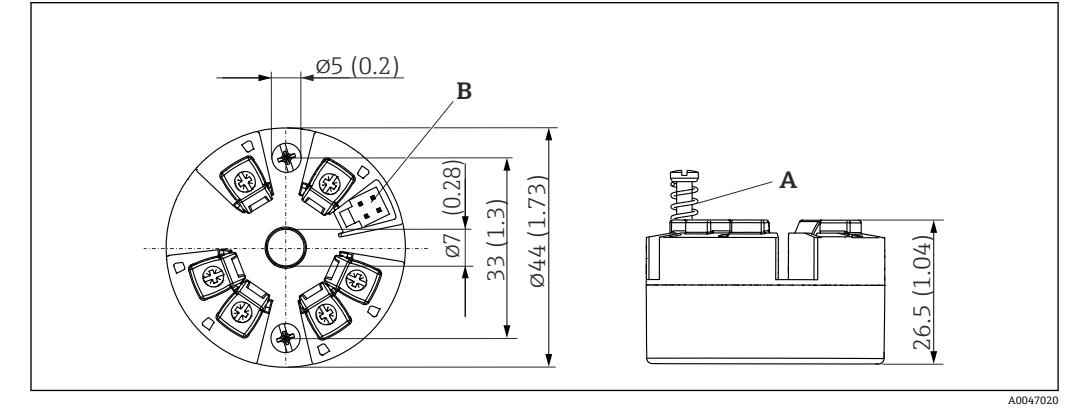

■10 带螺纹式接线端子的设备类型示意图

A 弹簧行程 L ≥ 5 mm(非美标 M4 固定螺丝)

B CDI 接口,连接调试软件

#### 重量 40 ... 50 g (1.4 ... 1.8 oz)

材质 The Most Service Superint Superint Superint Superint Superint Superint Superint Superint Superint Superint

- 外壳:聚碳酸酯(PC)
- 接线端子:螺纹式接线端子,镀镍黄铜,带镀金或镀锡触点
- 封装: QSIL 553

### **13.7 证书与认证**

登陆公司官网 (www.endress.com), 打开 Configurator 产品选型软件, 查询最新证书 和认证信息:

- 1. 点击"产品筛选"按钮, 或在搜索栏中直接输入基本型号, 选择所需产品。
- 2. 打开产品主页。
- 3. 选择**配置**。

### HART<sup>®</sup>认证 温度变送器通过 FieldComm Group™认证。设备符合 HART®通信协议规范 (修订版本 号: 7) 的要求。

平均失效前时间(MTTF) 168 年

平均失效前时间(MTTF)指设备正常运行至发生故障之前的理论期望时间。术语 MTTF 是不可修复系统的可靠性指标,例如温度变送器。

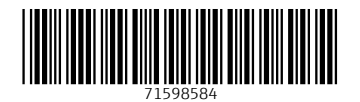

中国E+H技术销售 www.ainstru.com 电话:18923830905 邮箱:sales@ainstru.com

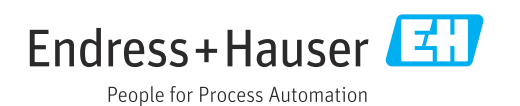